# **ePerformance** for Managers and Supervisors

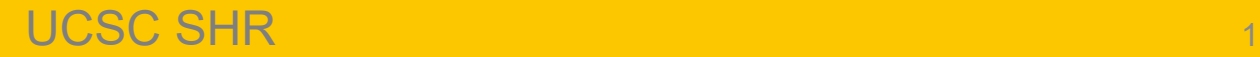

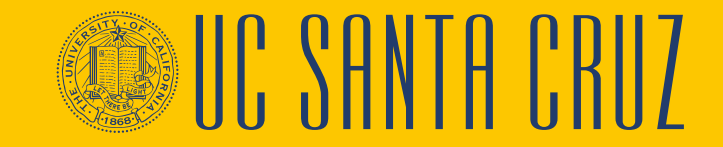

### **Introductions**

#### **Instructor**

- Name
- UCPath role
- Functional experience

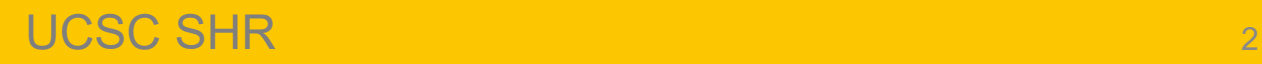

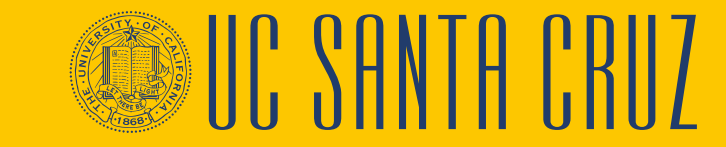

# **Training Logistics**

#### **Safety & Housekeeping**

**Breaks** 

#### **Classroom Etiquette**

- Please silence cell phones
- No email or web surfing
- Return from breaks on time

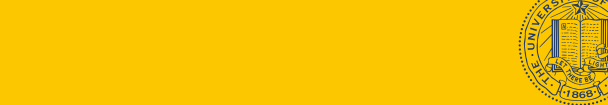

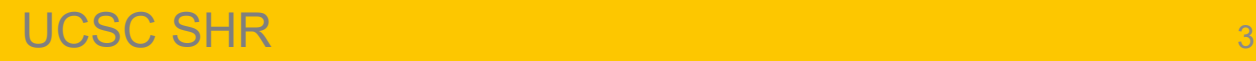

# **Questions & Parking Lot**

#### **Questions**

- If you have a burning question, please stop and ask
- Let the instructors provide the answers

#### **Parking Lot**

- Questions we can't answer right away
- Questions requiring a lengthy response
- Questions beyond the scope of this training

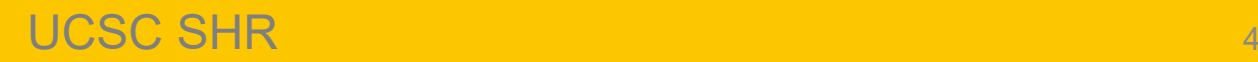

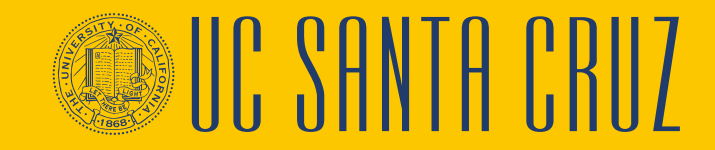

#### **Course Agenda**

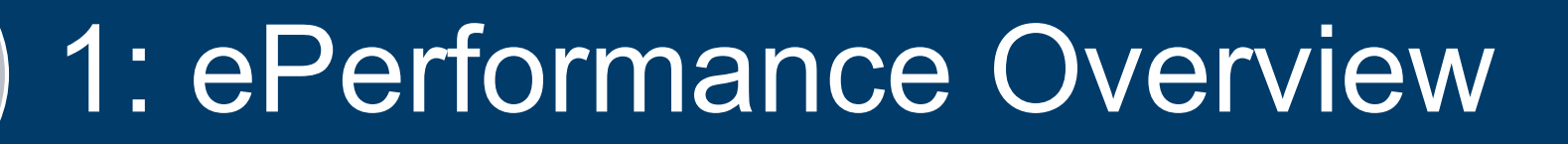

# 2: Probationary Evaluations

# 3: Annual Evaluations

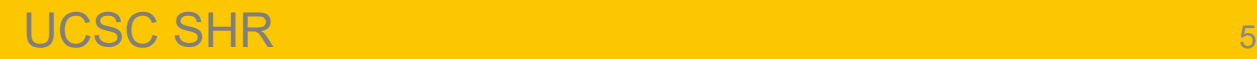

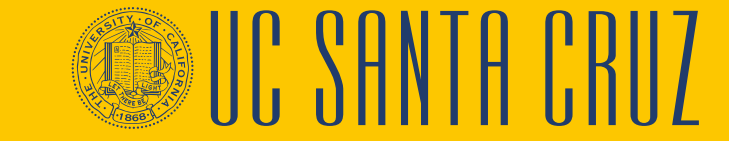

#### **Course Objectives**

By the end of this course, you should be able to:

- Describe the ePerformance module of UCPath
- Describe how to create and complete performance criteria
- Describe the business process around probationary evaluations
- Describe the business process around annual evaluations

# **EPERFORMANCE OVERVIEW**

#### **MODULE 1**

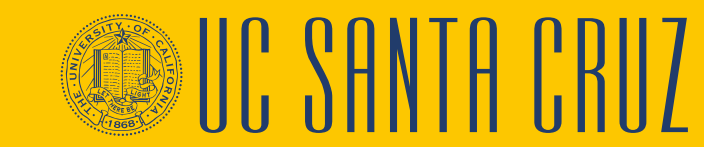

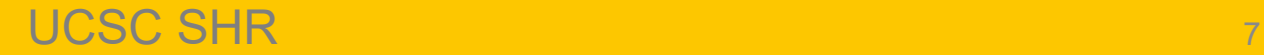

#### **Module Objectives**

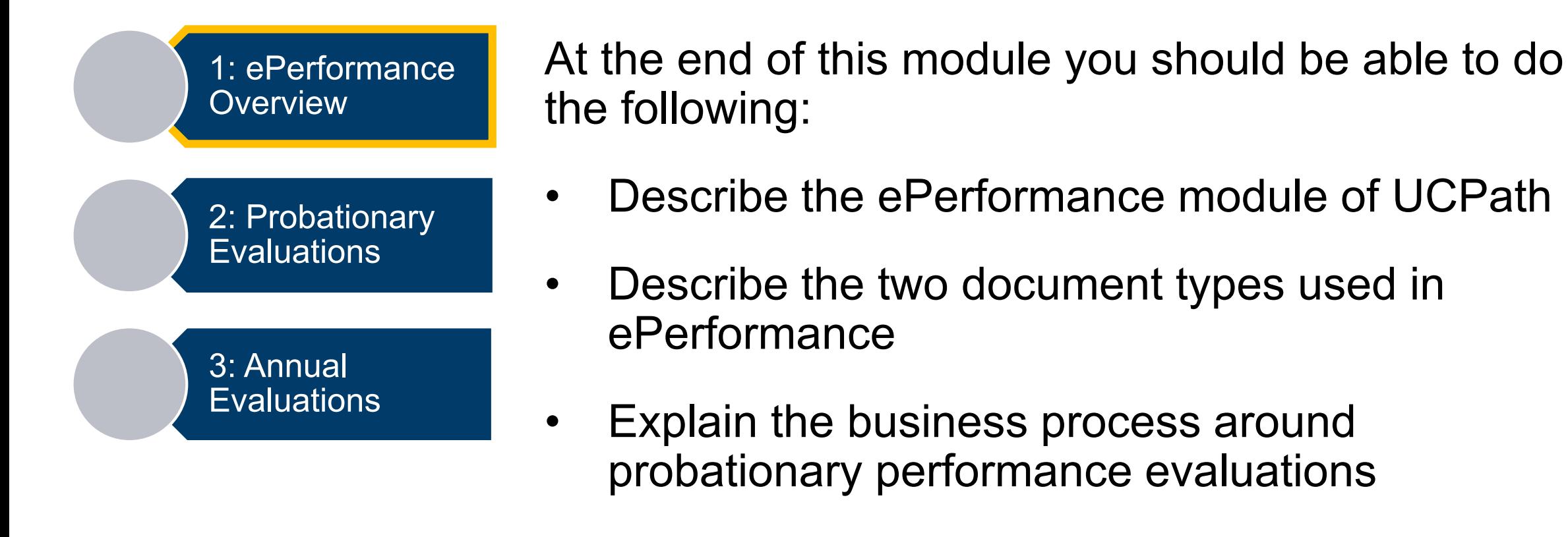

• Explain the business process around annual performance evaluations

# **What is ePerformance?**

- ePerformance is the performance management module in UCPath
- ePerformance replaces appraisals.ucsc.edu
- ePerformance will be used for the creation and completion of both annual and probationary performance evaluations

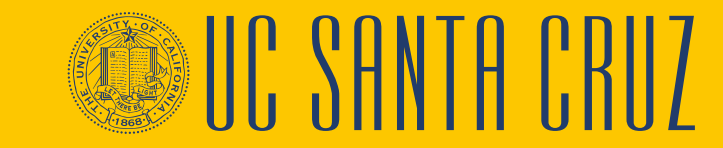

# **Document Types**

- **Probationary Performance Evaluations** are used to evaluate a new employee's performance during the defined probationary period
	- Completed once, unless there is break in service, usually within the first six months of employment
- **Annual Performance Evaluations** are used to rate an employee's performance against specific performance criteria and goals
	- Completed once a year

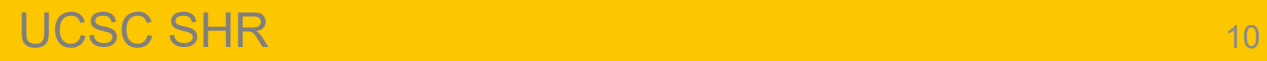

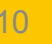

# **Probationary Evaluations**

- ePerformance administrator (in ELR) creates probationary evaluations at the beginning of the probationary period
- Probationary period evaluations should be completed for **career and partial-year career** employees during their probationary period
- Student, contract, limited, per diem, MSP, and SMG employees do not serve a probationary period
- Academic evaluations are not completed using ePerformance

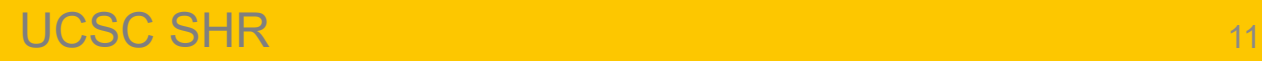

#### **ePerformance Process Flows: Probationary Evaluations**

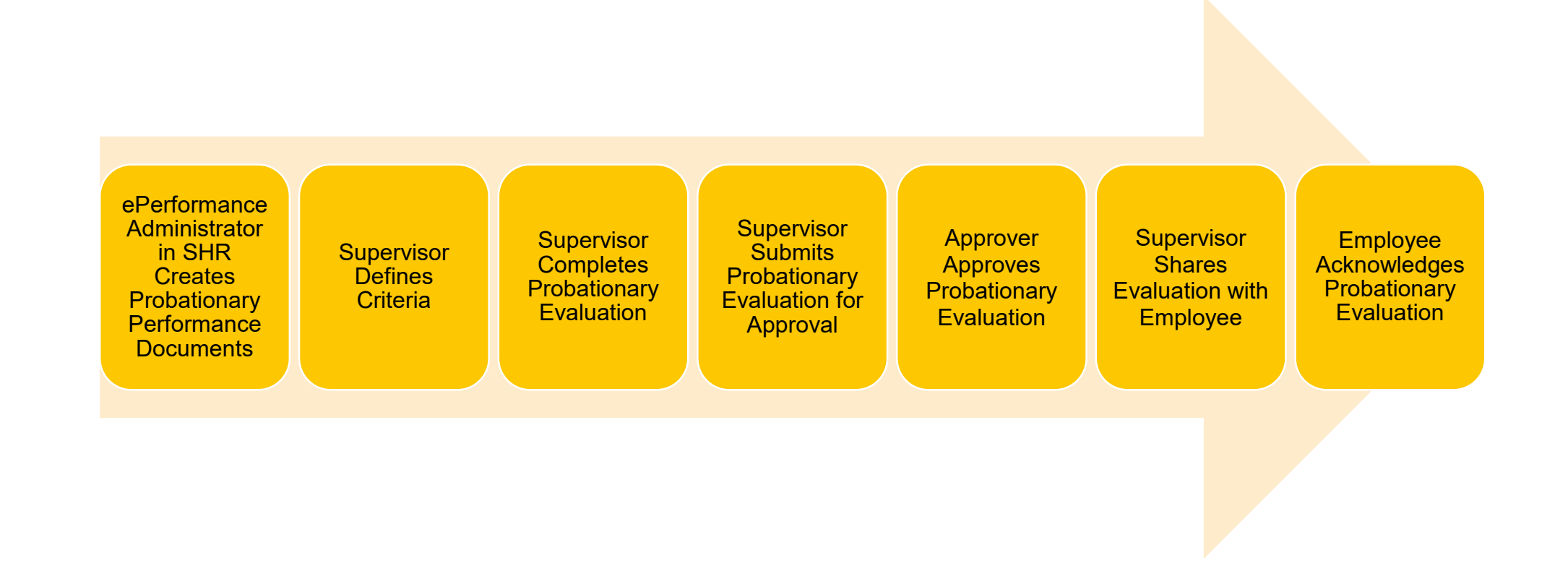

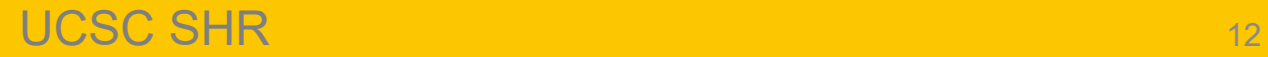

I' SHNTH I

#### **What's New: Probationary Period Evaluations**

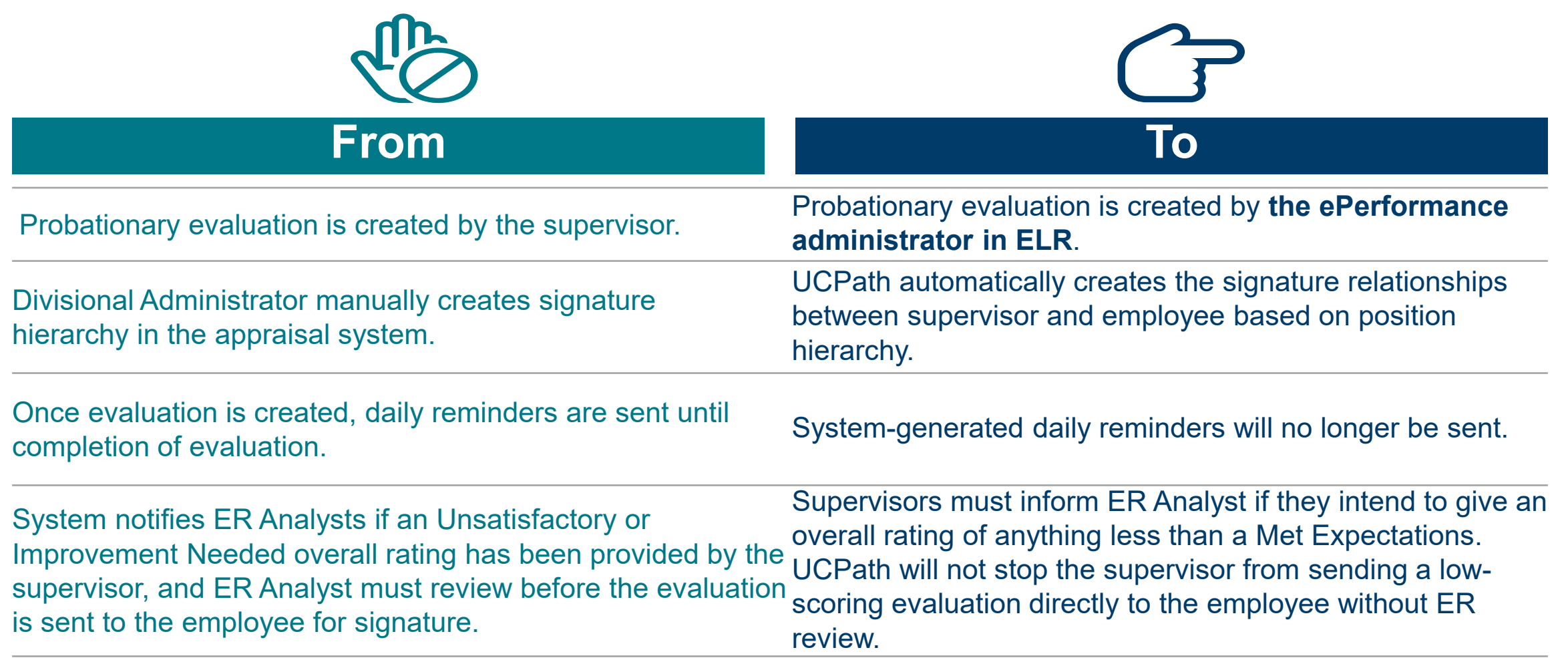

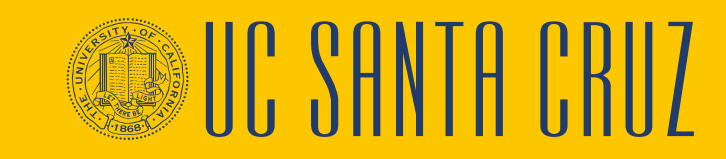

## **Annual Performance Evaluations**

- Divisional ePerformance administrators create evaluations for employees within their division at the beginning of the performance cycle – Can be done for a group or individual
- Annual evaluations are required for active **career** and **partial-year career** employees
- Annual evaluations are required for **contract** employees only if specified in the contract
- Academic, student, limited, and per diem employees are not required nor expected to participate in the ePerformance process

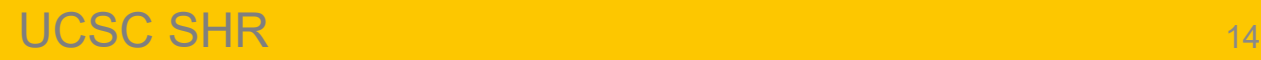

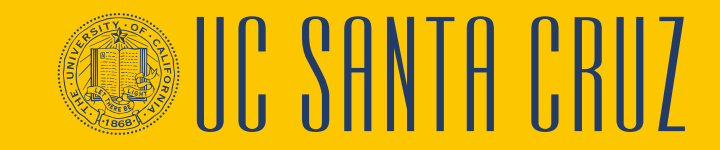

#### **ePerformance Process Flows: Annual Evaluations**

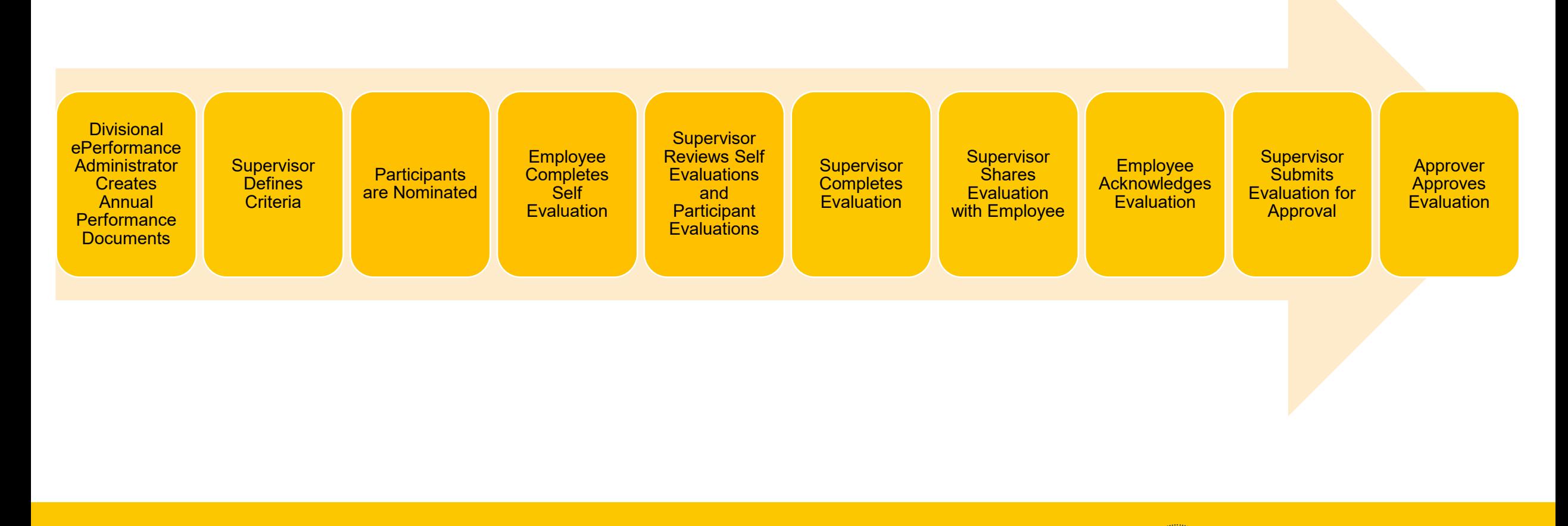

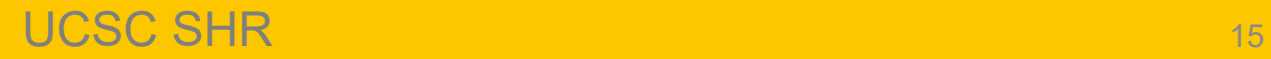

**SHI: SHNIH FKH** 

#### **What's New: Annual Performance Evaluations**

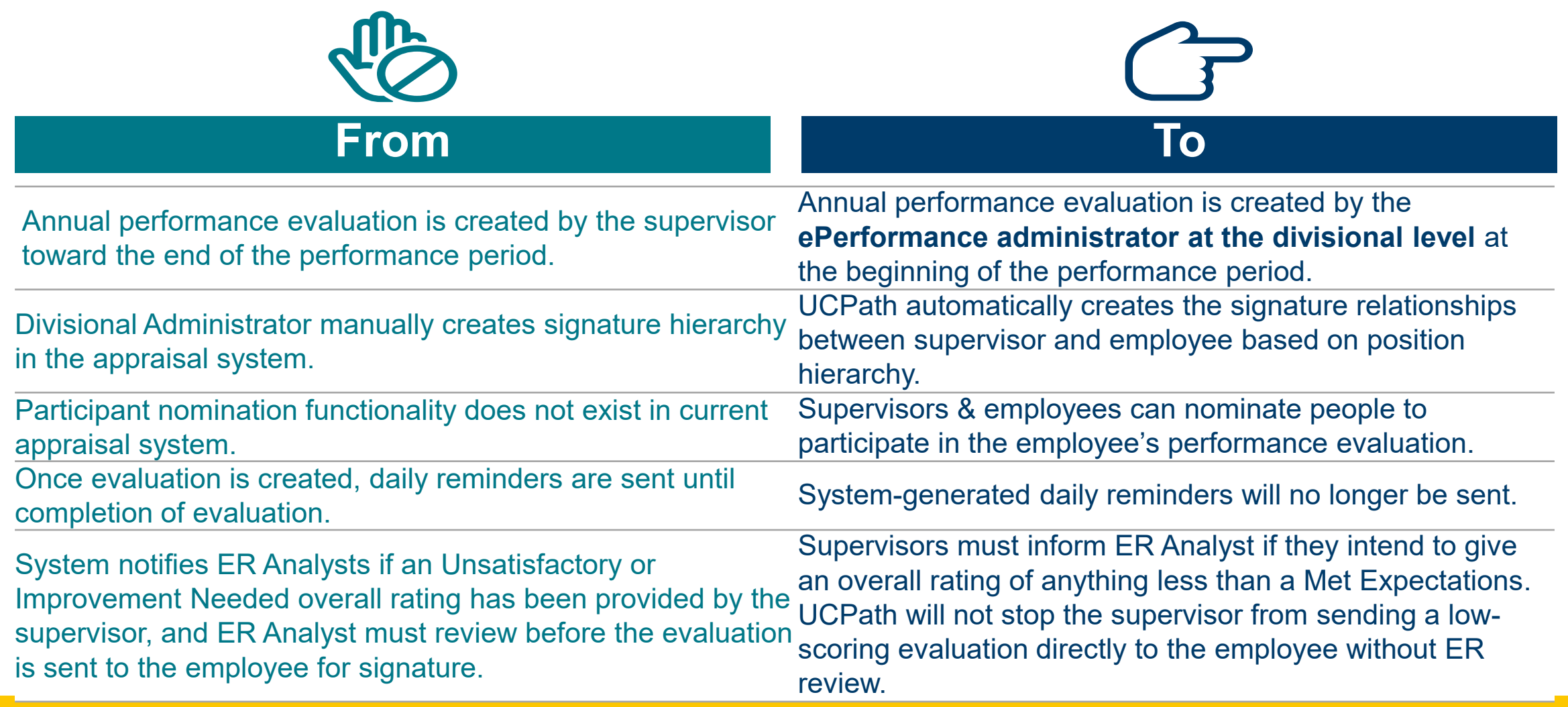

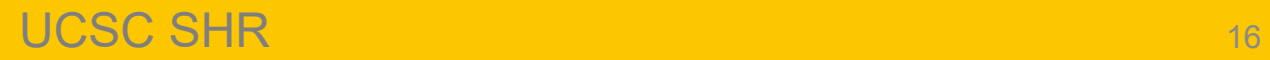

#### **Differences between Annual and Probationary Evaluations**

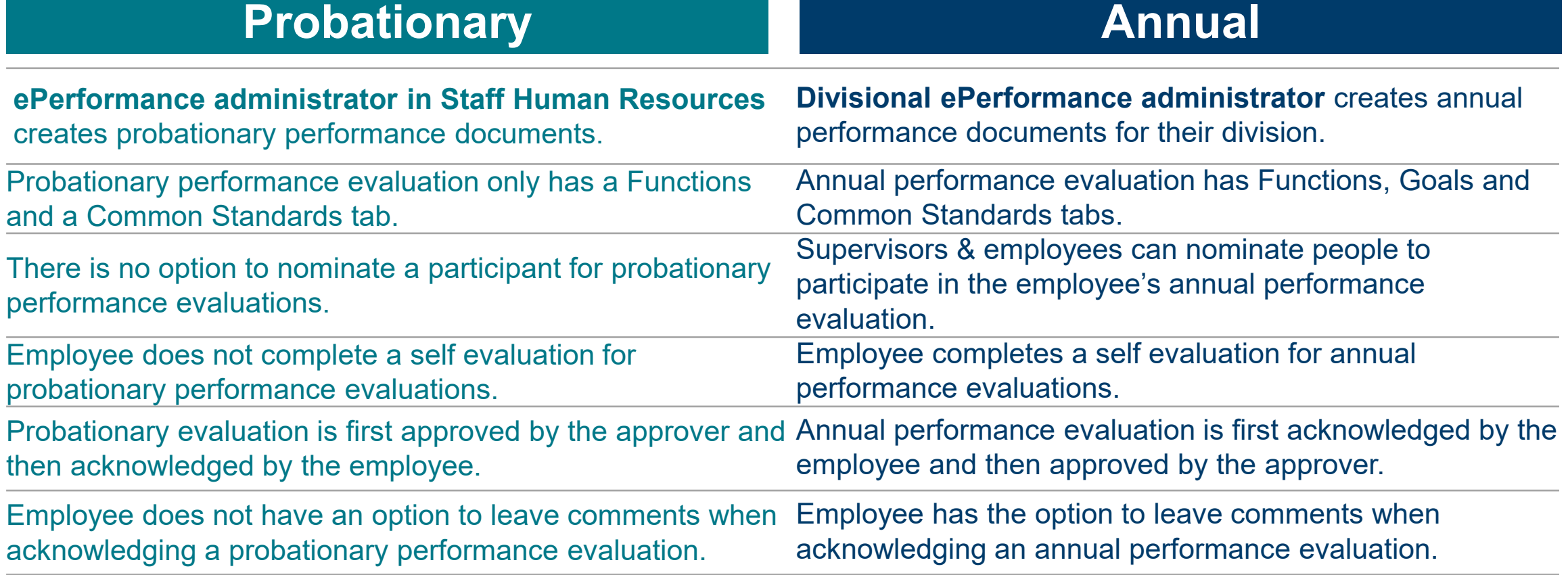

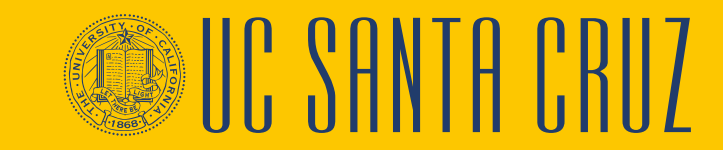

# **About Low-Scoring Evaluations**

- Supervisors **must** inform ER Analyst if they intend to give an overall rating of anything less than a Met Expectations.
- UCPath **will not** stop the supervisor from sending a low-scoring evaluation directly to the employee without ER Analyst review.

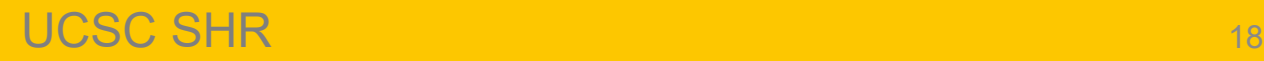

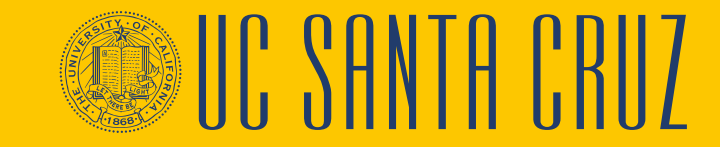

# **Module 1 Quiz**

- You now have the opportunity to assess your knowledge of the information presented in this module
- The questions and answers presented in this review help you to determine whether you remember and understand the important points

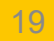

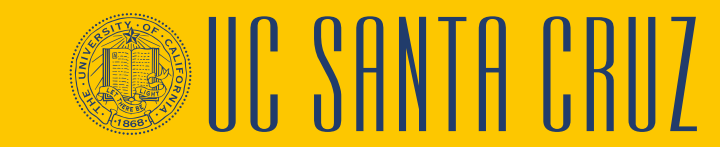

## **Multiple Choice**

Who creates probationary evaluations?

- A. The supervisor
- B. The divisional ePerformance Administrator
- C. The ePerformance Administrator in SHR
- D. None of the above

The ePerformance Administrator in SHR will create probationary evaluations and the divisional ePerformance Administrator will create annual evaluations.

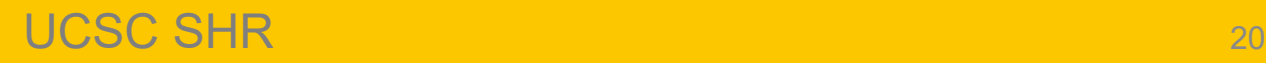

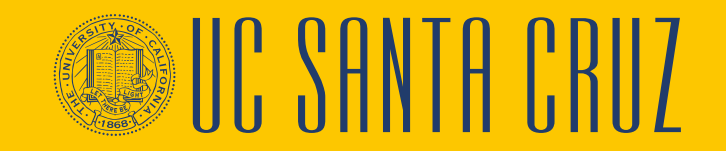

### **True or False**

UCPath sends daily email reminders to supervisor and employee once a performance evaluation is created.

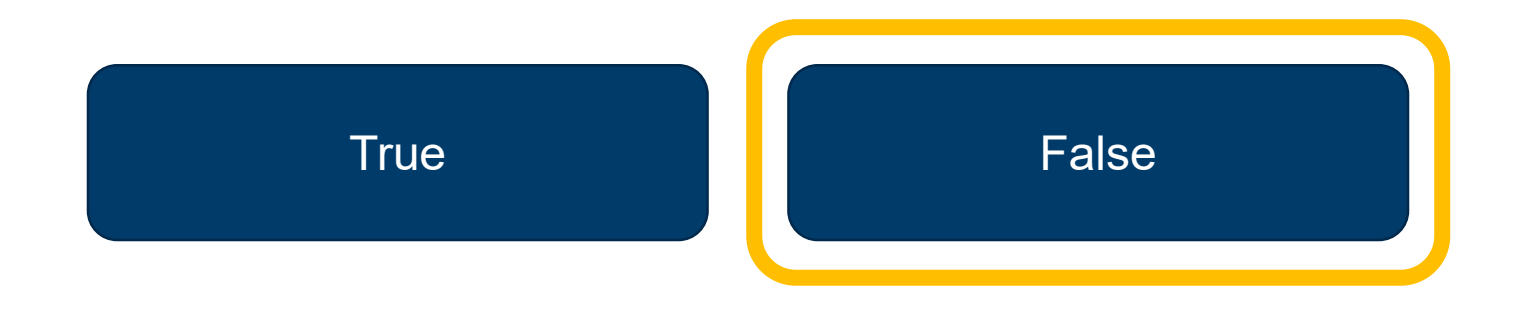

FALSE. UCPath sends **one** email to notify supervisors and employees that a performance evaluation has been created.

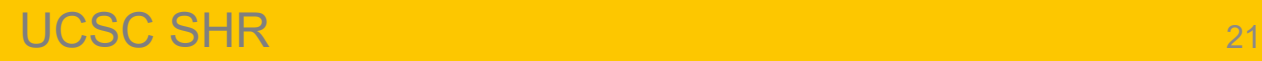

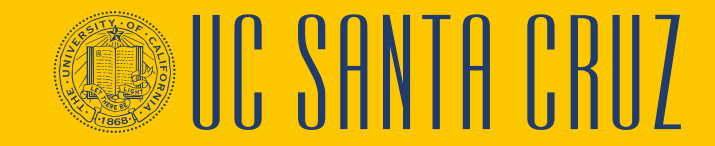

## **Multiple Choice**

If a supervisor intends to rate an employee's overall performance as anything less than a Met Expectations, what action must they take?

- A. Delete the evaluation
- B. Notify their supervisor
- C. Notify their Employee Relations Analyst
- D. Send a formal apology to the employee

Supervisors must inform ER Analyst if they intend to give an overall rating of anything less than a Met Expectations. UCPath will not stop the supervisor from sending a low-scoring evaluation directly to the employee without ER review.

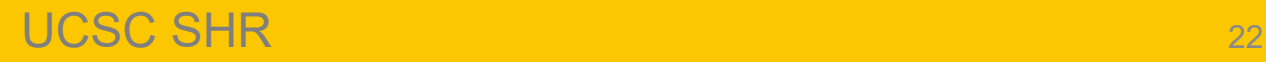

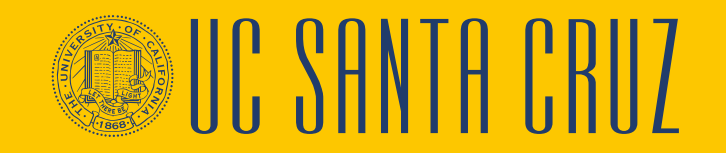

# **PROBATIONARY EVALUATIONS**

#### **MODULE 2**

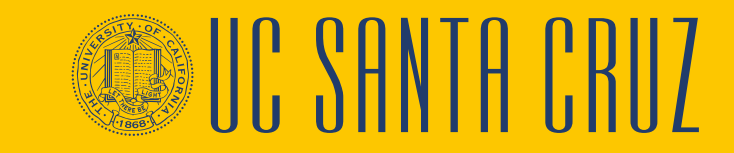

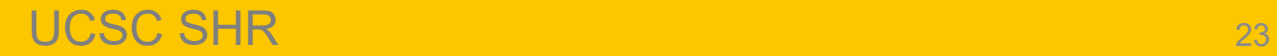

### **Module Objectives**

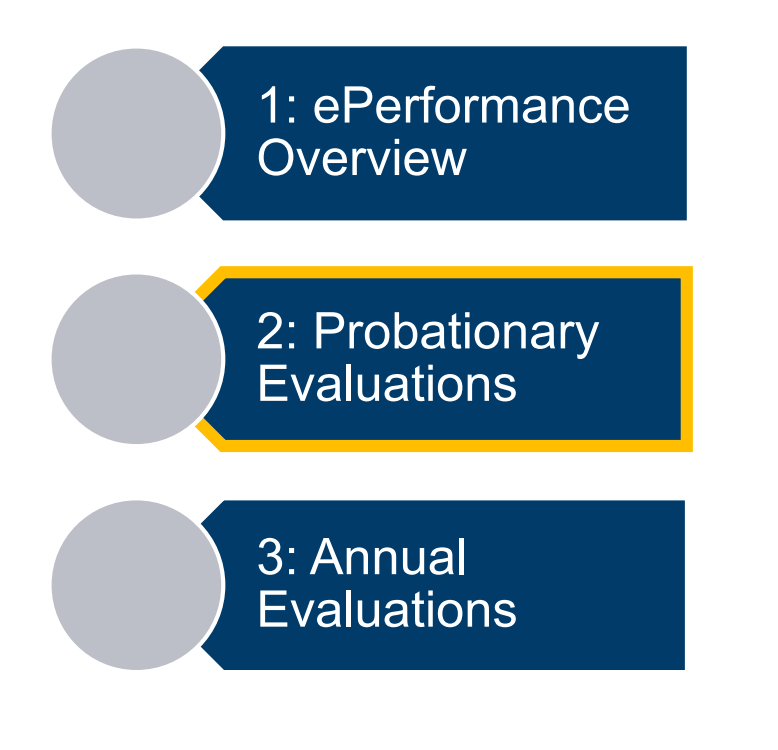

At the end of this module you should be able to do the following:

- Describe how to create and complete performance criteria
- Describe how to view, add, and edit Performance Notes
- Describe how to complete a probationary performance evaluation

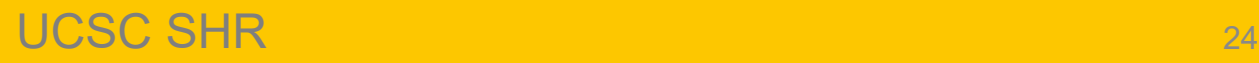

#### **Probationary Evaluation – Supervisor Navigation**

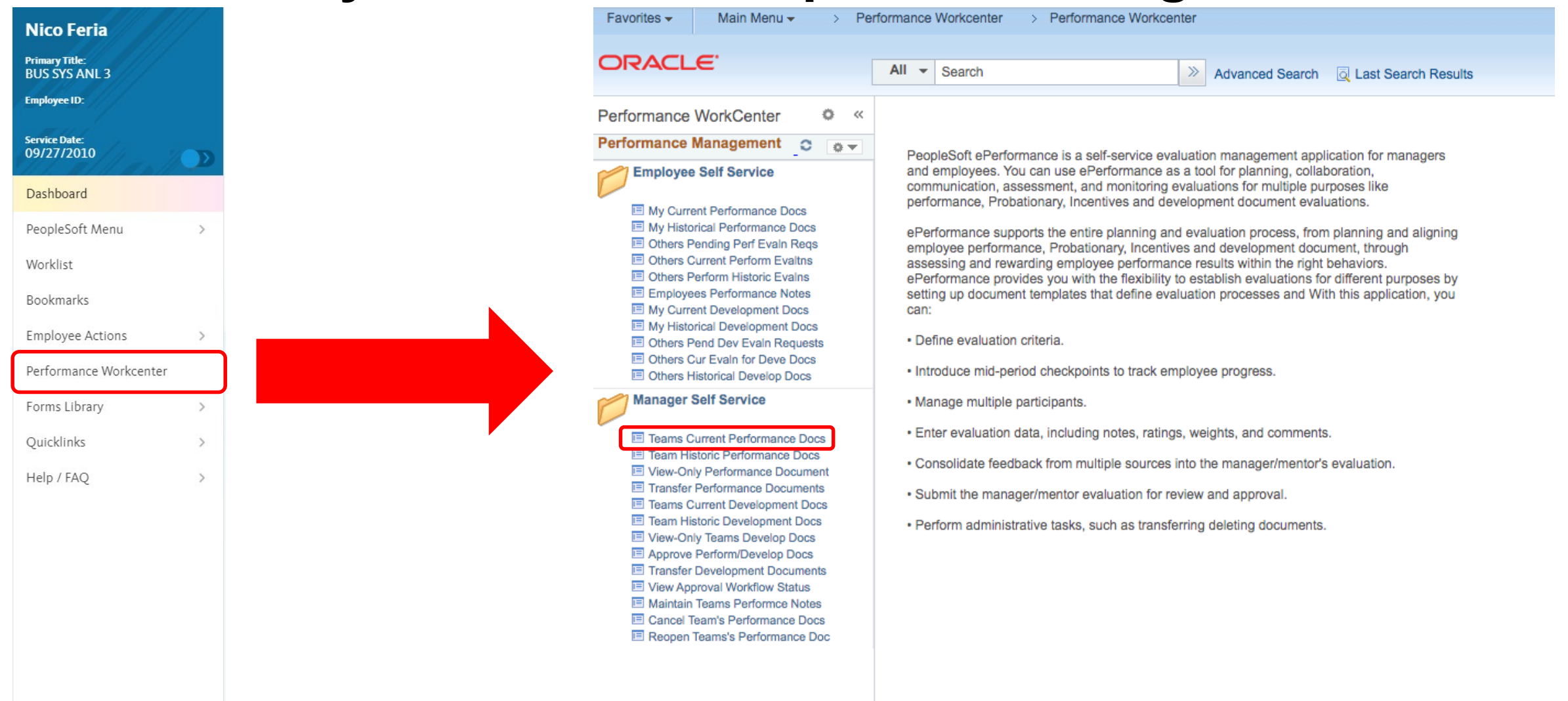

**③ III' ヾHNIH** I

# **Probationary Evaluation – Supervisor Navigation**

#### **Current Performance Documents**

Listed are the current performance documents for which you are the Manager.

Supervisors can search and filter evaluation results from their employees' current evaluations

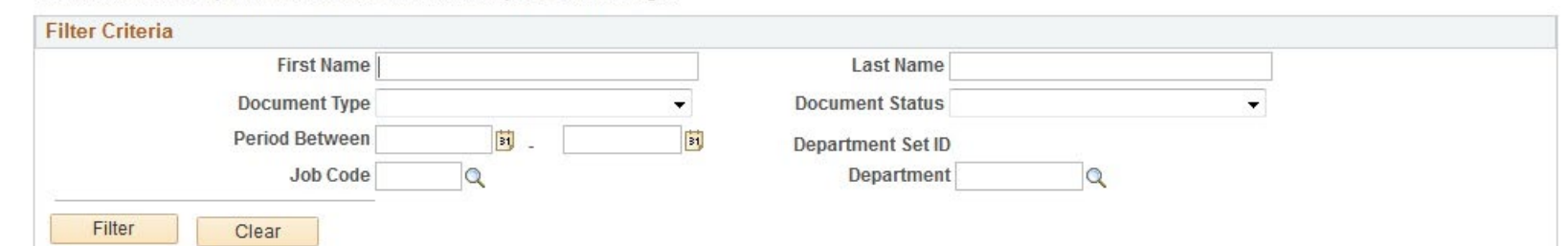

I' SHNTH I'

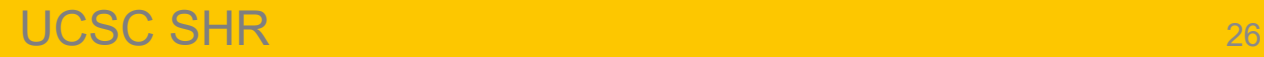

# **Define Criteria**

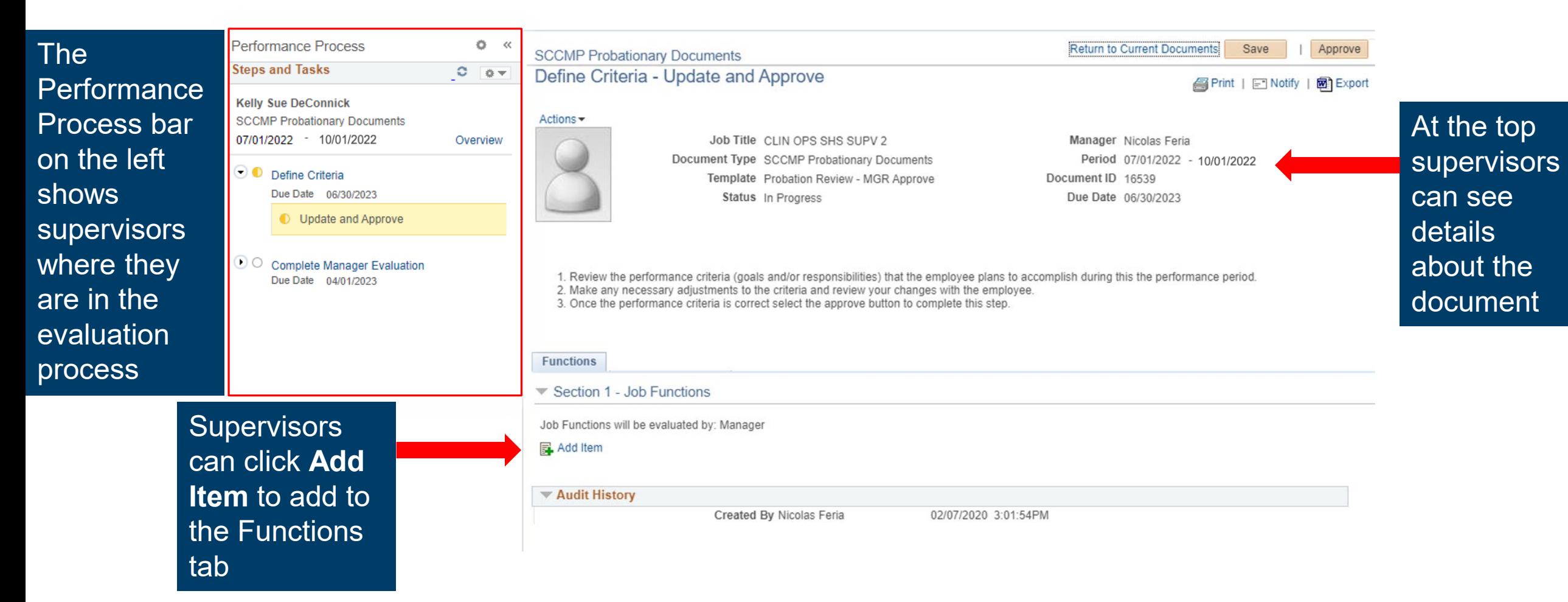

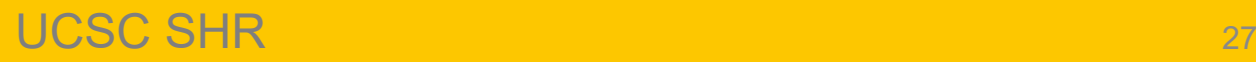

' SHNIH '

### **Define Criteria – Add Your Own Item**

There are three ways to add criteria to a performance evaluation

#### **Add Item**

Next

Return

- $\circledcirc$ Add your own Item
- 0 **Copy item from my Documents**
- 0 Copy Item from My Team's Documents

#### **Add your own item**  allows supervisors to write custom criteria

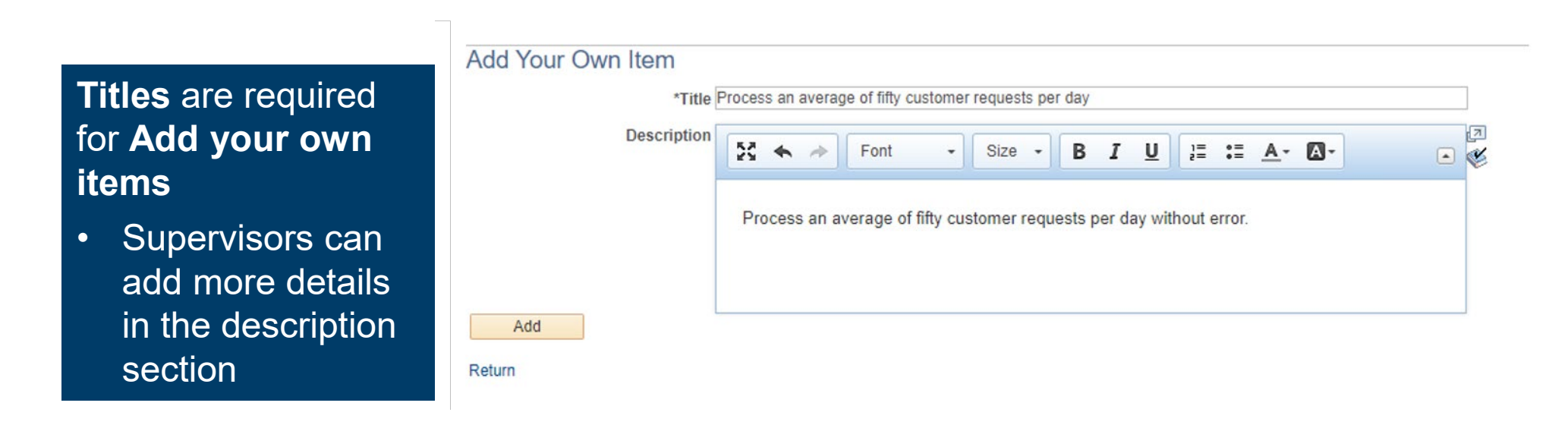

UCSC SHR 28

# **Define Criteria – Copy Item from My Documents**

There are three ways to add criteria to a performance evaluation

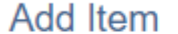

- 0 Add your own Item
- $\circledcirc$ **Copy item from my Documents**
- 0 Copy Item from My Team's Documents

#### Next

Return

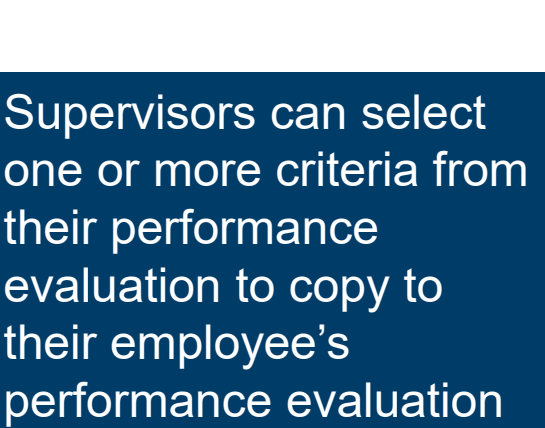

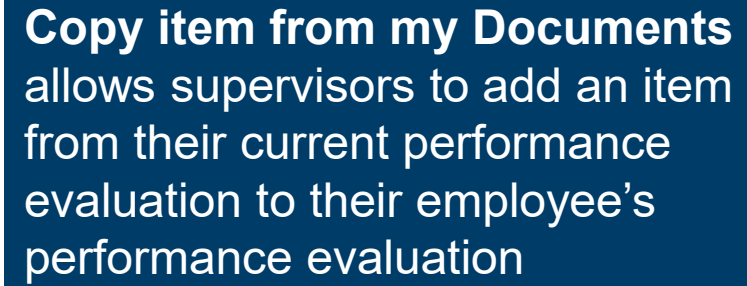

#### **Performance Document**

#### **Copy from Manager Document**

Select the check box next to each item you want to add. When you are finished, select the Copy button to return to the document where you can save your entry.

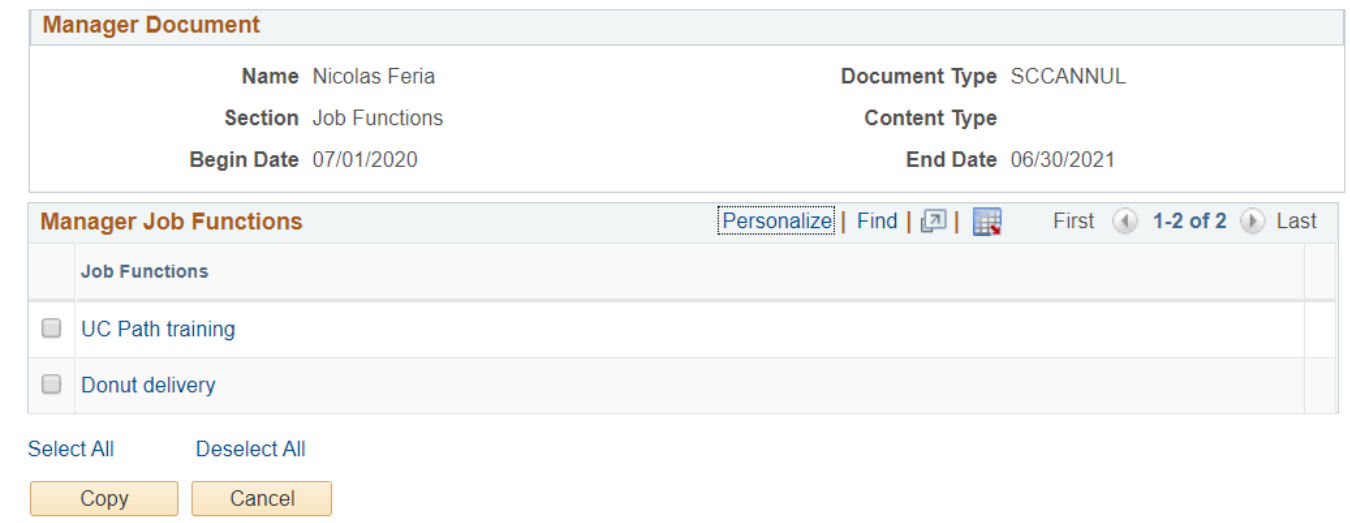

#### **Define Criteria – Copy Item from My Team's Documents**

There are three ways to add criteria to a performance evaluation

#### **Add Item**

- Add your own Item
- **Copy item from my Documents**
- $\odot$ **Copy Item from My Team's Documents**

#### **Next**

Return

Supervisors can search for a specific performance evaluation among their employees' evaluations

**Copy item from My Team's Documents** allows supervisors to copy items from other performance evaluations among their employees to the current employee's performance evaluation

#### **Performance Document**

**Select a Document** 

Below is a list of documents you own. Select the document you want to copy items from.

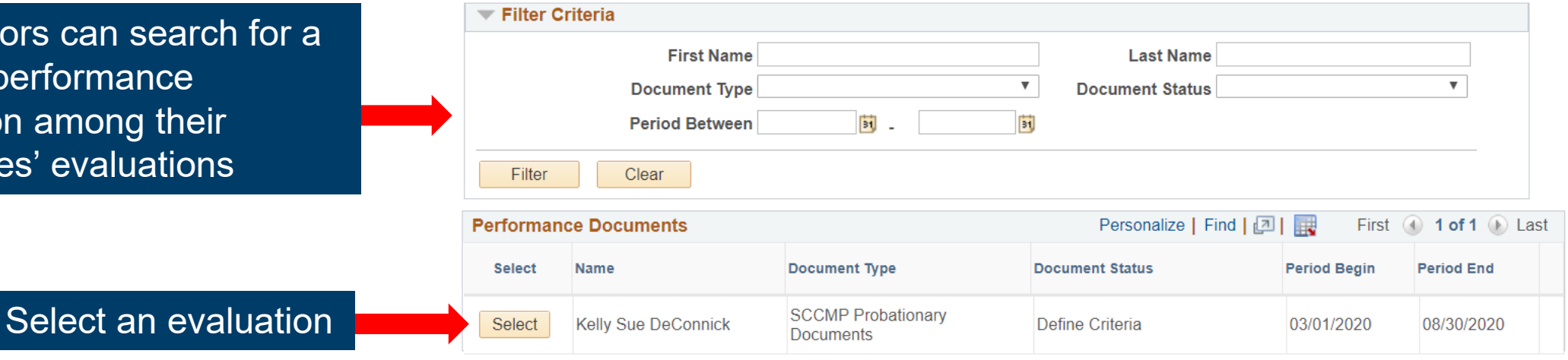

Return

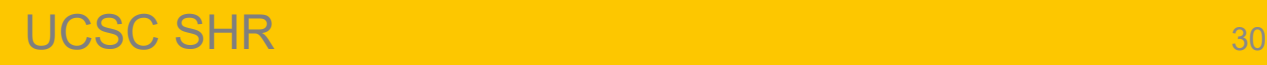

#### **Define Criteria – Copy Item from My Team's Documents**

There are three ways to add criteria to a performance evaluation

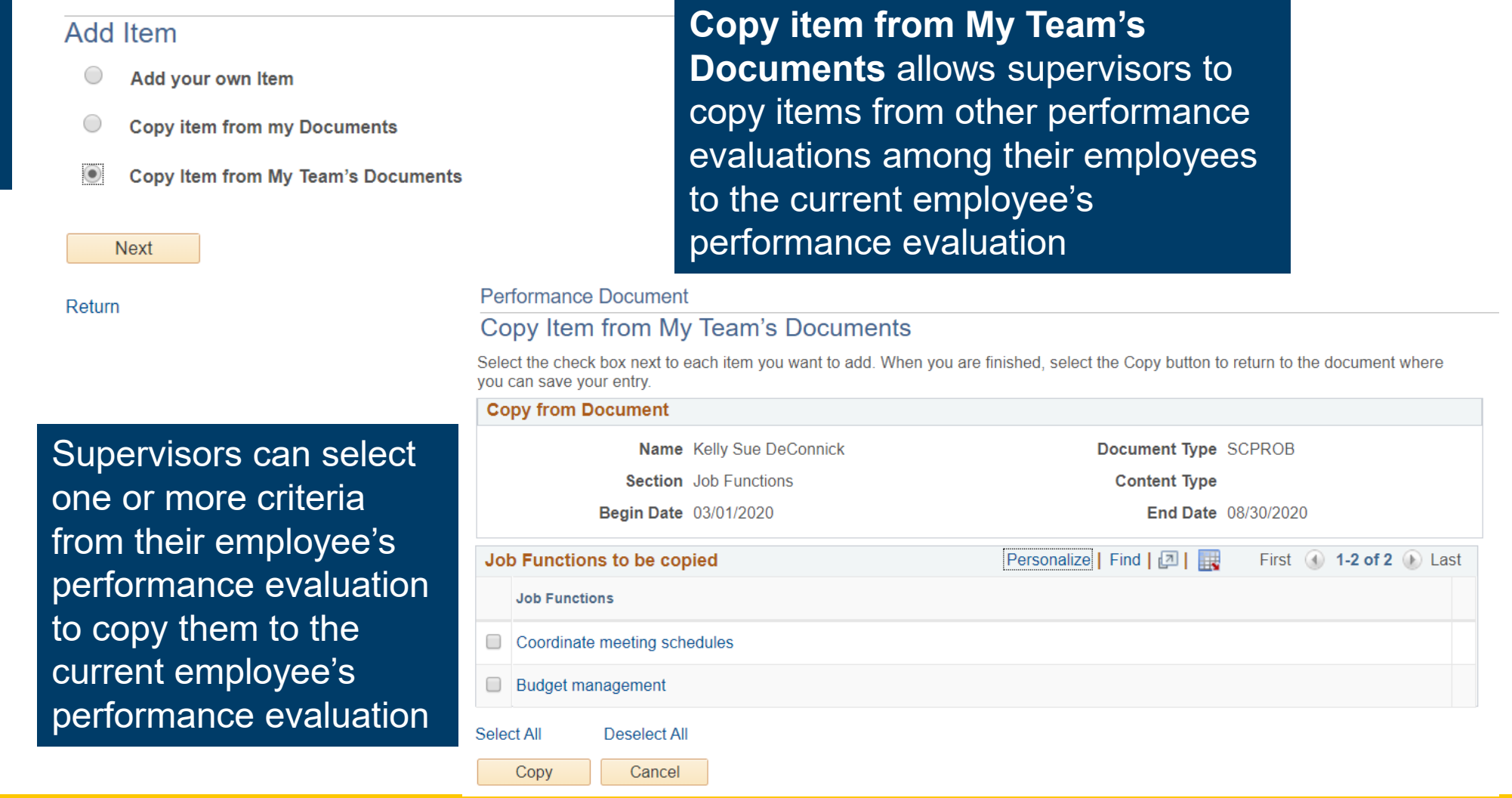

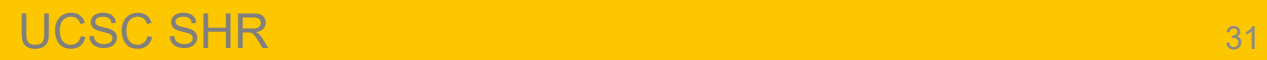

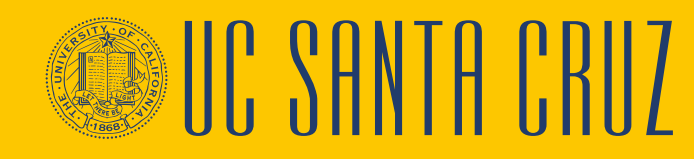

#### **Define Criteria**

Return to Current Documents Save | Approve **SCCMP Probationary Documents** Define Criteria - Update and Approve 图 Print | 日 Notify | 图 Export Actions -Job Title CLIN OPS SHS SUPV 2 Manager Nicolas Feria Period 07/01/2022 - 06/30/2023 Document Type SCCMP Probationary Documents Template Probation Review - MGR Approve Document ID 16539 Due Date 06/30/2023 Status In Progress 1. Review the performance criteria (goals and/or responsibilities) that the employee plans to accomplish during this the performance period. 2. Make any necessary adjustments to the criteria and review your changes with the employee. 3. Once the performance criteria is correct select the approve button to complete this step. **Functions** Section 1 - Job Functions Job Functions will be evaluated by: Manager Add Item Process all customer requests in a timely fashion Description : Process all customer requests within one hour of receipt. 圅  $20$ Created By Nicolas Feria 02/06/2020 10:38AM Donut delivery Description : Deliver donuts to all testing meetings ノ自 鱼 Created By Nicolas Feria 02/06/2020 10:40AM Budget management ノ□ Description : Manage the budget for the cupcake club including revenue and expenses. 龟 Created By Nicolas Feria 02/06/2020 10:45AM

All criteria added display on the current tab in the order created with a timestamp at the bottom

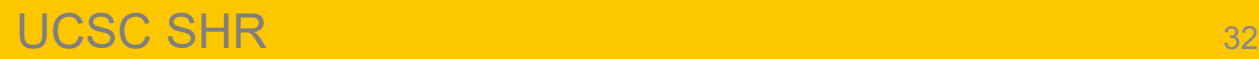

### **Define Criteria**

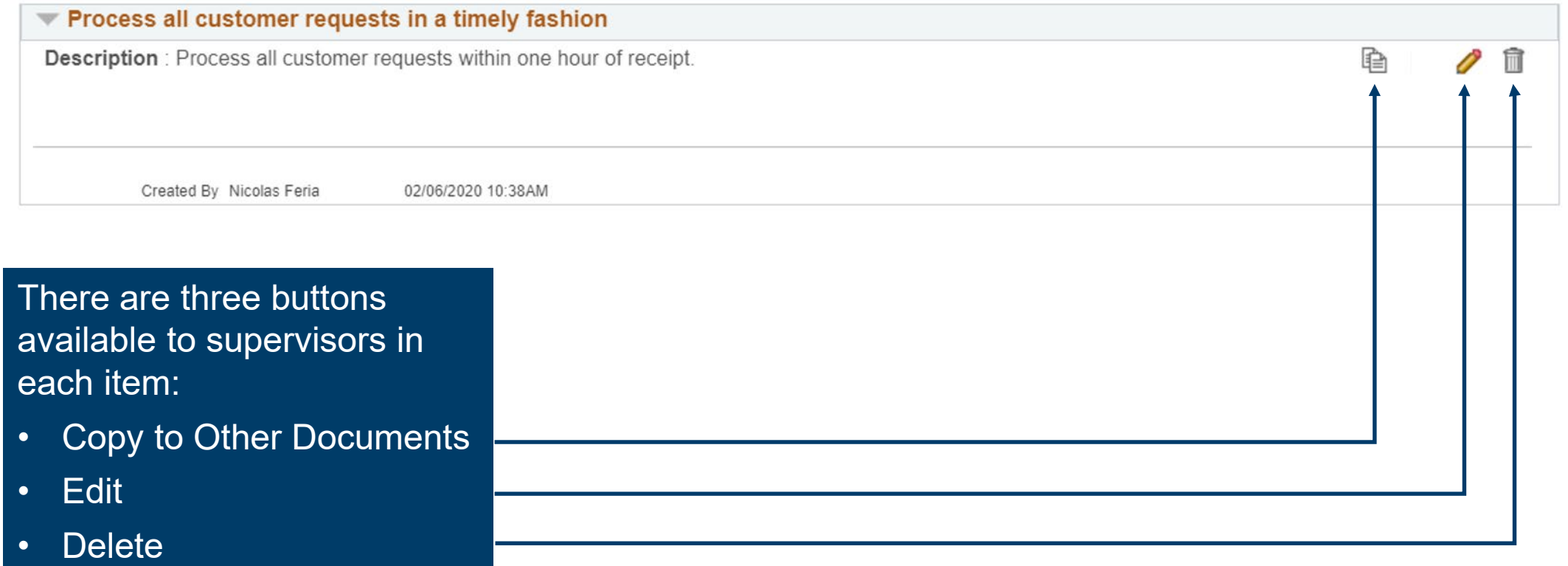

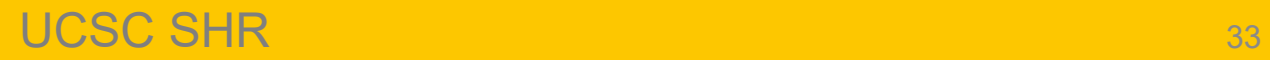

**UC SANTA CRUZ** 

### **Define Criteria – Copy to Other Documents**

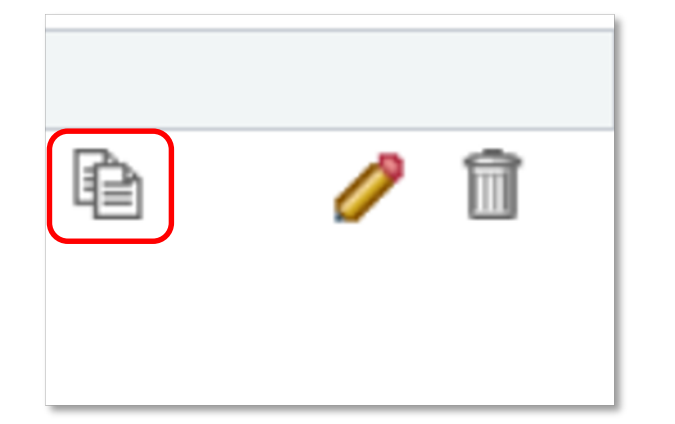

**Copy to Other Documents** allows the supervisor to copy the selected item to another performance evaluation

When selected, the supervisor will see a pop up message letting them know the item will be saved

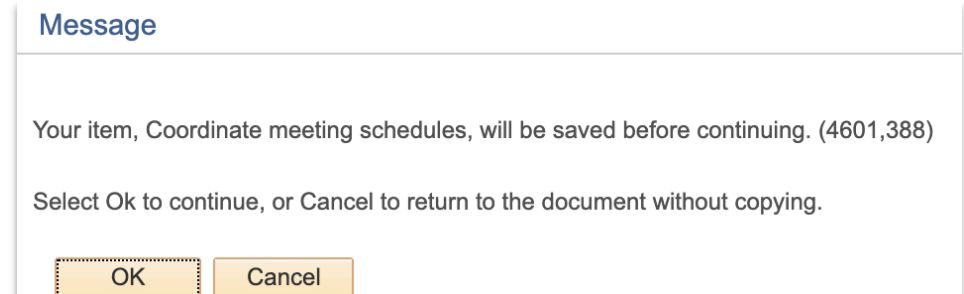

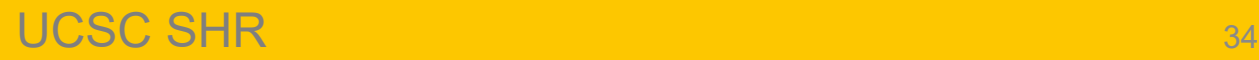

### **Define Criteria – Copy to Other Documents**

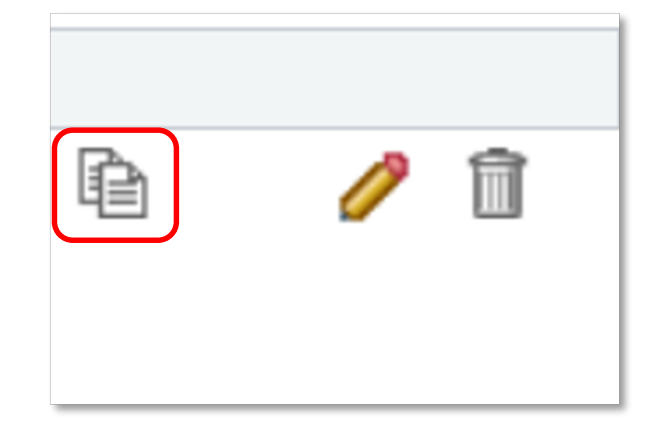

**Copy to Other Documents** allows the supervisor to copy the selected item to another performance evaluation

Below is a list of documents you manage which this item can be copied to. This list includes only documents where Evaluation Criteria is In Progress and have the same Document Type and Section as the document you are currently on.

To add or update the item -- Coordinate meeting schedules to one or more of these documents, select the checkbox next to the employee's name and select the Continue button. If the item already exists, the system will update the item on the document with the item details being copied.

Supervisors can select one or more performance evaluations that the item can be added to and then click **Continue**

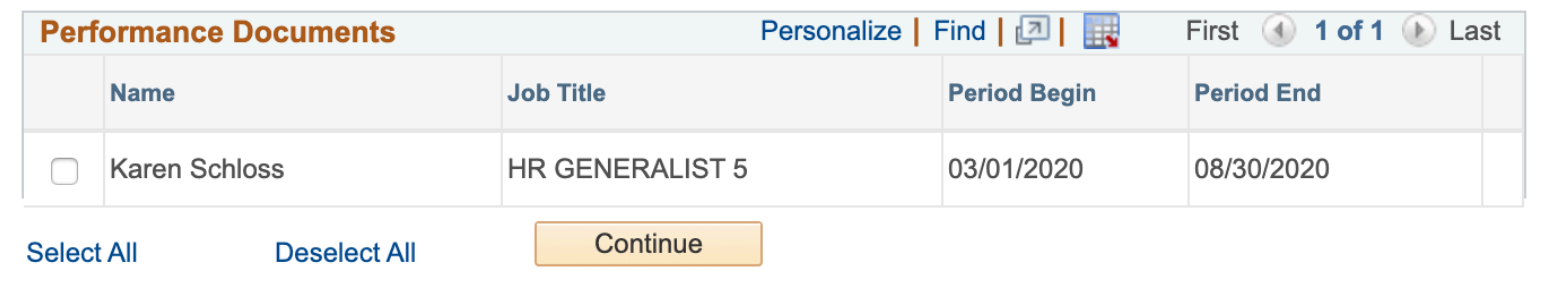

Return

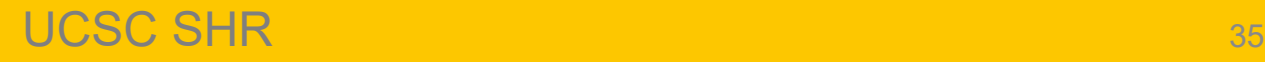

### **Define Criteria – Copy to Other Documents**

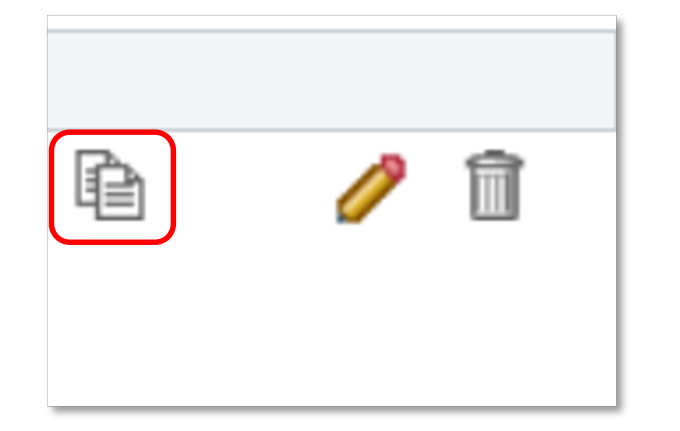

Supervisors confirm

the action by

clicking **Save**

**Copy to Other Documents** allows the supervisor to copy the selected item to another performance evaluation

You have chosen to add the Item -- Budget management to the performance documents listed. To confirm this assignment, select the Save button.

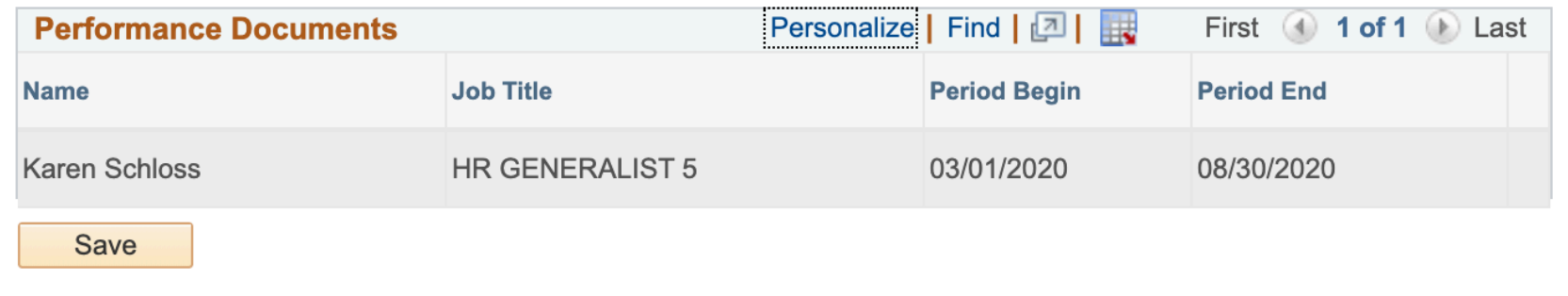

**Return** 

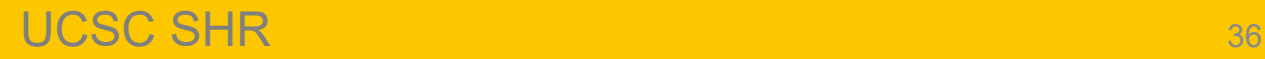
#### **Define Criteria – Edit**

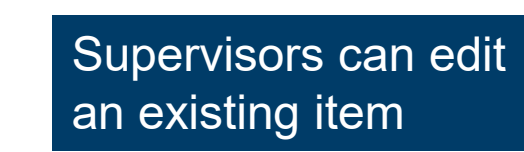

**SCCMP Probationary Documents** 

Supervisors can make changes to both the title and the description of existing items

龟

• Supervisors confirm their edits with the **Update** button

#### \*Title Coordinate meeting schedules  $\sqrt{2}$ **Description**  $\mathbb{R} \Leftrightarrow$   $\Rightarrow$  Font  $\overline{\phantom{a}}$  Size  $\overline{\phantom{a}}$ **B**  $I$  <u>U</u>  $E = E = \underline{A}$  $\Box$ Coordinate department meeting schedule with little to no supervision Update

**Return** 

**Edit Item** 

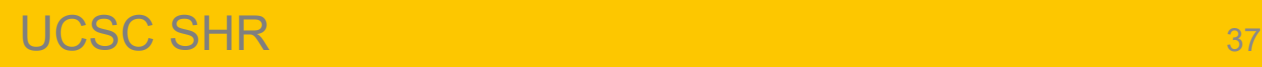

#### **Define Criteria – Delete**

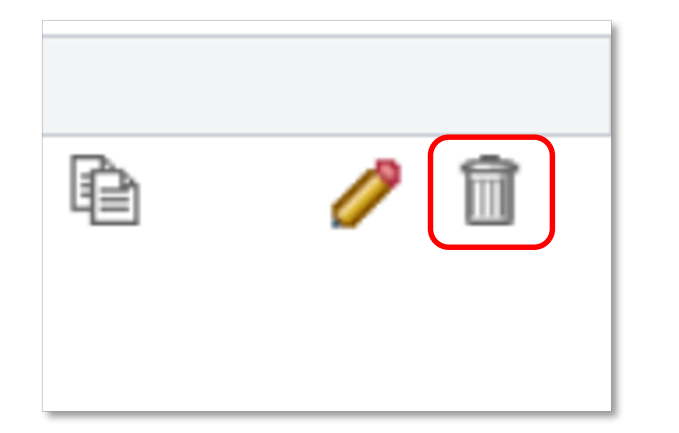

Supervisors can delete an existing item

#### **SCCMP Probationary Documents**

#### **Delete Confirmation**

Supervisors are prompted to confirm the deletion

?

Are you sure you want to delete (Oversee department)?

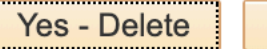

No - Do Not Delete

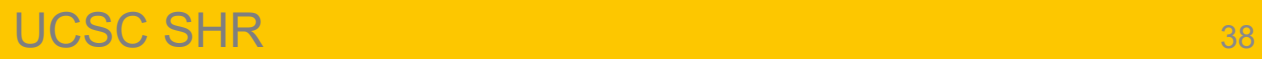

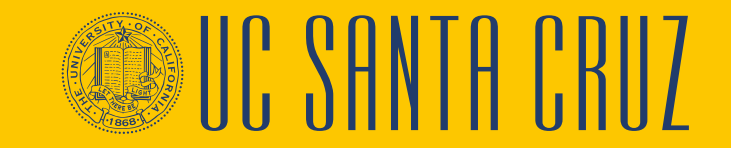

# **Define Criteria – Employee Interaction**

- During the Define Criteria step, employees are able to add items to the evaluation, and to edit existing items
- When an employee adds a new item to an evaluation, their name will display at the bottom of that item following the words "Created By"

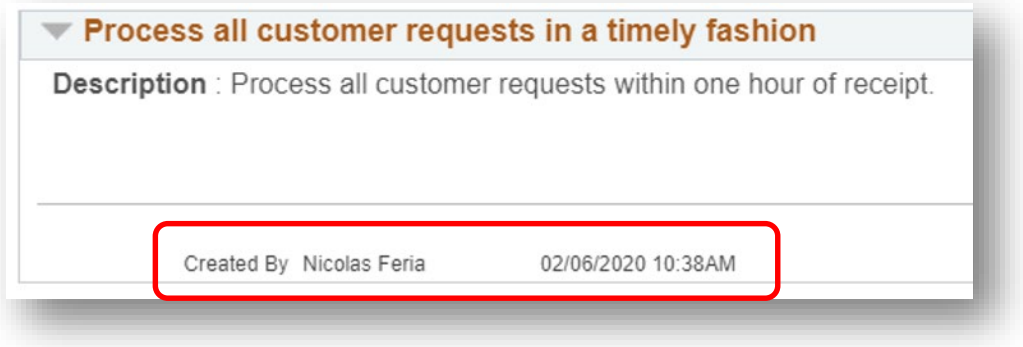

- When an employee edits an existing item in an evaluation, their name will display at the bottom of that item following the words "Last Modified By"
- Employees are able to delete items that they themselves added to the evaluation, but cannot delete items added by their supervisor
- It is up to the supervisor whether or not they would like their employee to add or edit items to the performance evaluation. When starting a performance evaluation, the supervisor should clearly communicate with their employee their expectations around employee involvement during the Define Criteria step

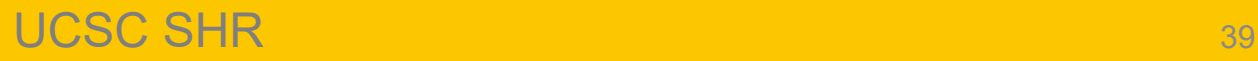

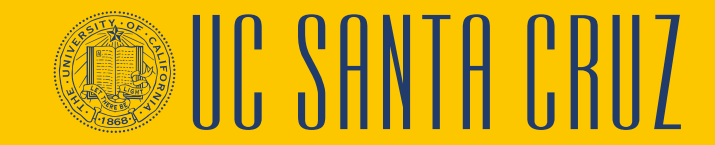

#### **Define Criteria**

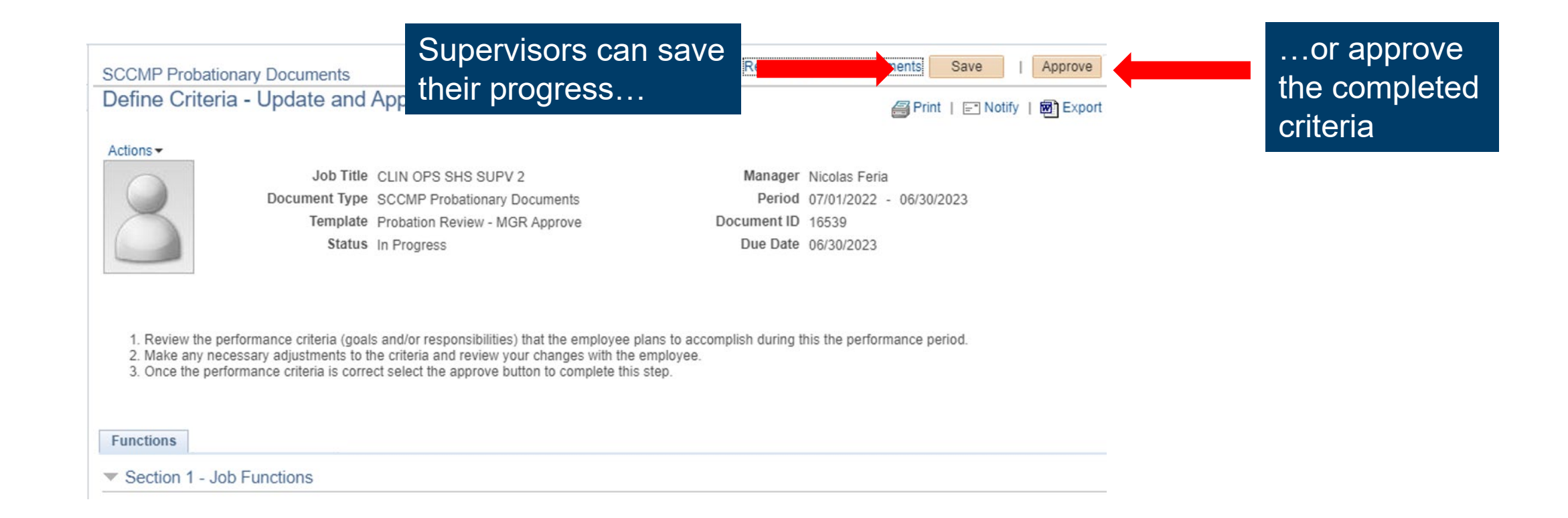

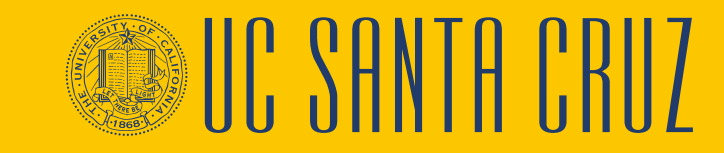

#### **Reopen Previous Step**

When a step or task in the Performance Process bar is completed, the icon next to that step or task will turn into a green checkmark

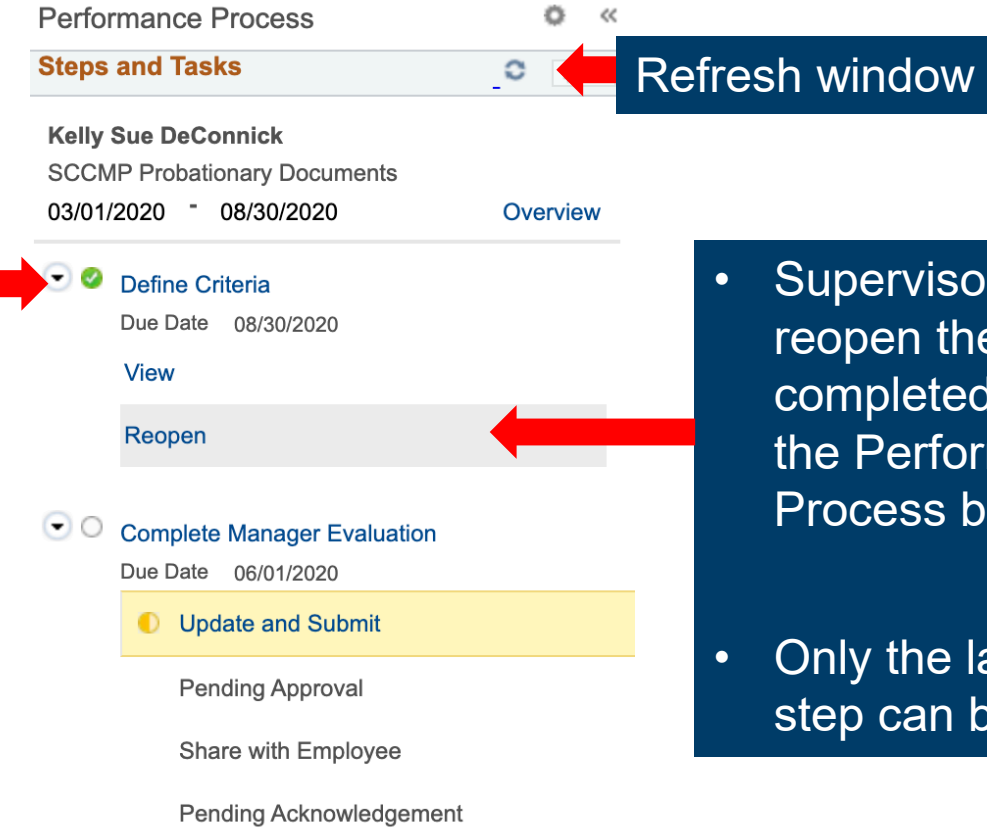

• Supervisors can reopen the previously completed step through the Performance Process bar

• Only the last completed step can be reopened

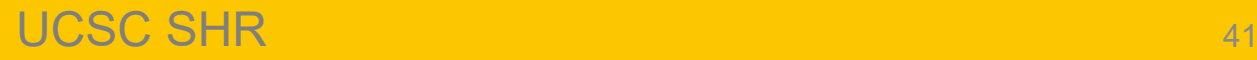

## **Performance Notes**

- Performance Notes allows supervisors to document an employee's performance throughout the performance period
- As performance evaluations are created at the beginning of the performance period, supervisors can use Performance Notes throughout the performance period to document their employee's performance and progress
- Supervisors can then use these notes as reference when completing a performance evaluation

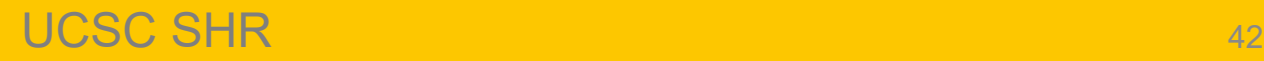

## **Performance Notes**

- Employees can also keep performance notes about themselves
- Performance notes are only visible to the author of the note
- Once the relevant performance evaluations is completed, supervisors should delete the associated performance notes

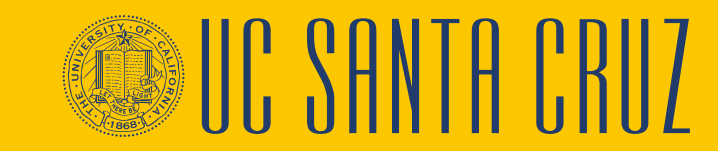

#### **Performance Notes - Navigation**

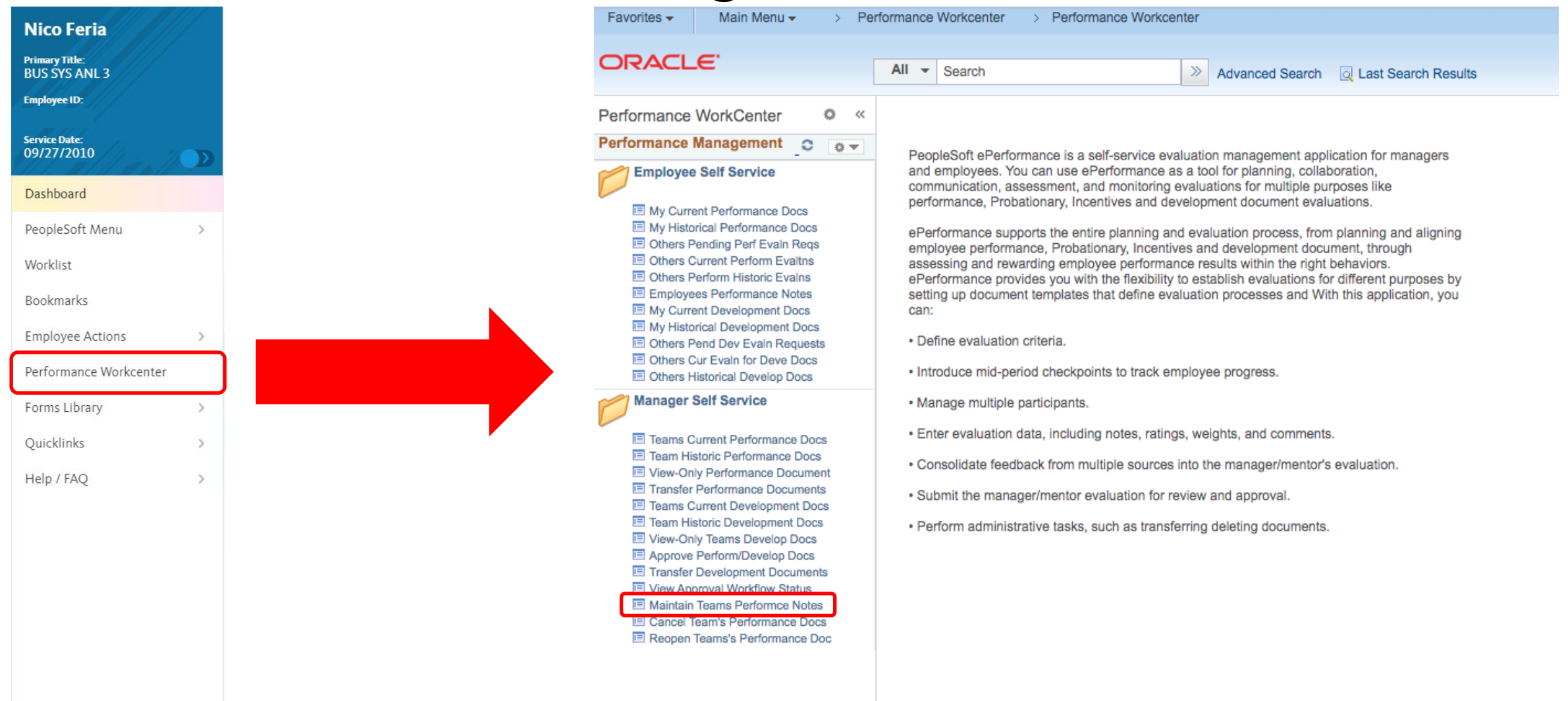

#### UCSC SHR <sup>44</sup>

SIII. SHNIH II

#### **Performance Notes**

Supervisors can search for existing performance notes by employee ID and date range, or they can add a new note

#### **Performance Notes** ≣

#### $\blacksquare$ Instructions

Enter the Employee ID of the subject employee in the search criteria, then select the Search button. (This list can be filtered further by entering a "Starting Date").

New notes can be added and existing notes can be edited. To add a new note, select on the Add New Note button. To edit or access the details of an existing note, select on the note's subject.

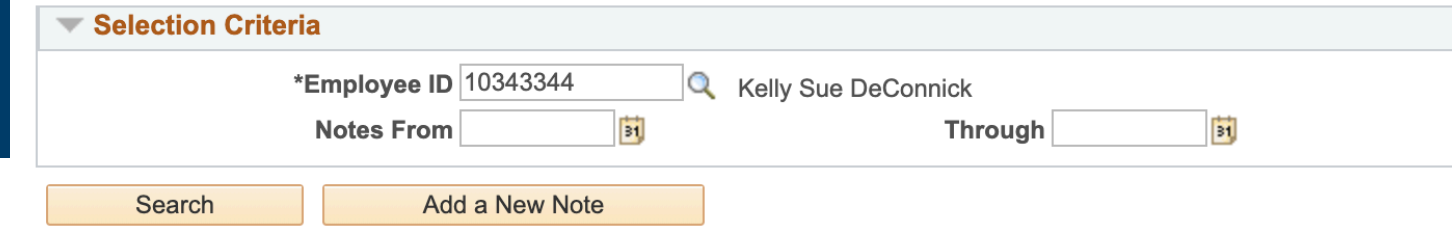

There are no existing notes for the specified selection criteria.

**Return to Performance Document** 

' SHNTH I

#### **Define Criteria – Performance Notes**

100000.

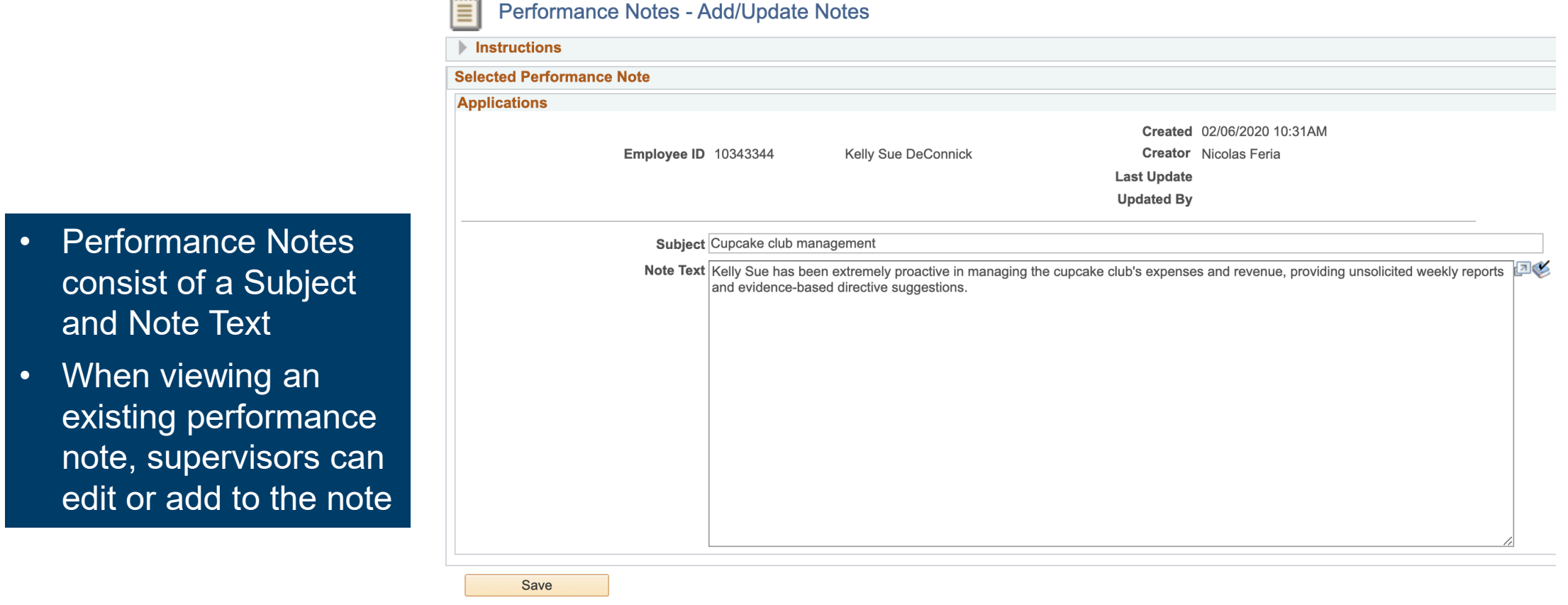

**WIC SANTA CRIIT** 

**Return to Performance Note Selection** 

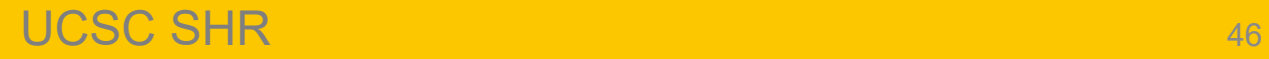

# **Complete Manager Evaluation**

In the **Complete Manager Evaluation** step, the supervisor will have the opportunity to rate and comment on the employee's performance for each of the previously defined criteria

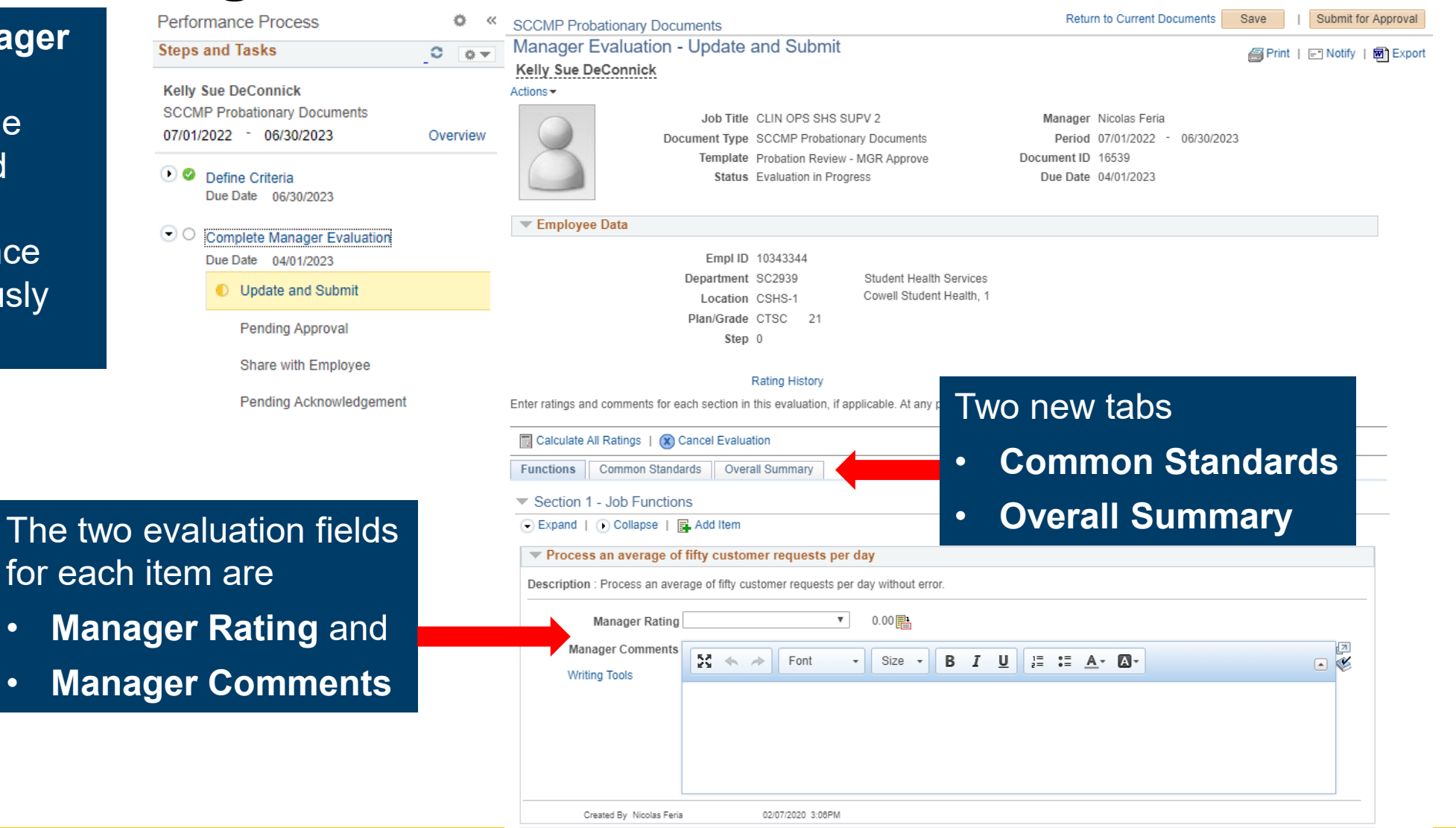

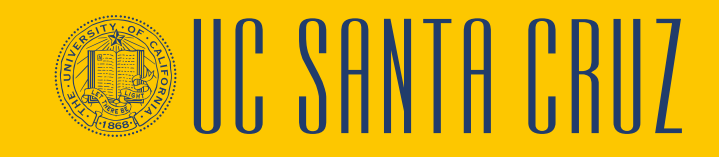

UCSC SHR 47

#### **Complete Manager Evaluation – Ratings and Comments**

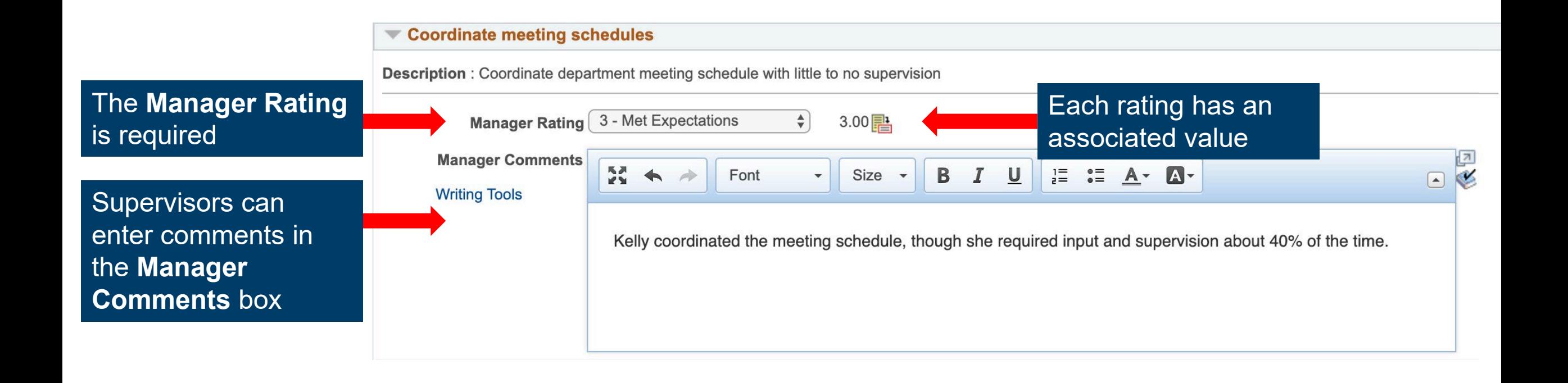

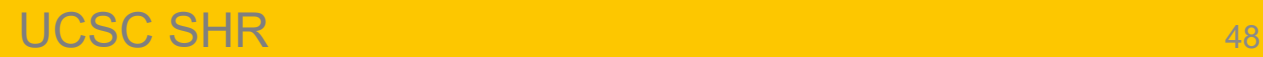

## **Complete Manager Evaluation – Tab Summary**

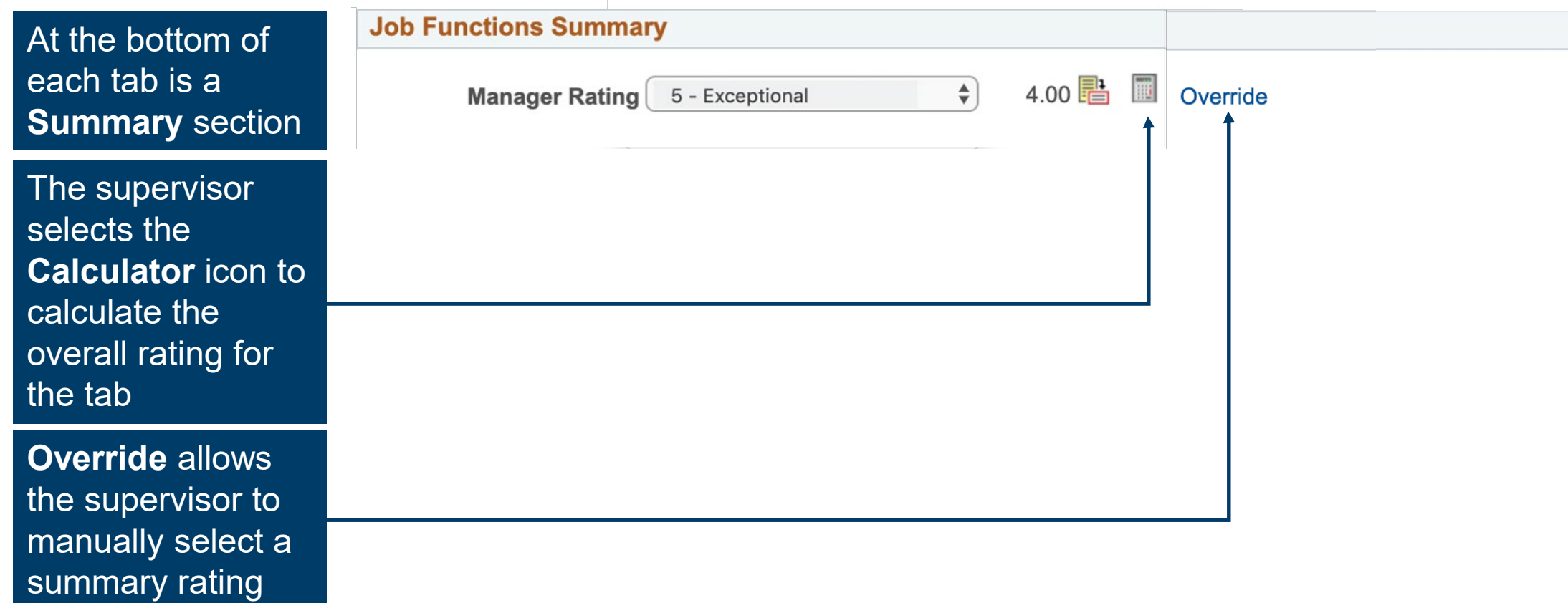

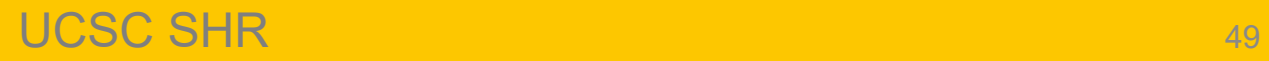

III' SHNTH EBILL

### **Complete Manager Evaluation**

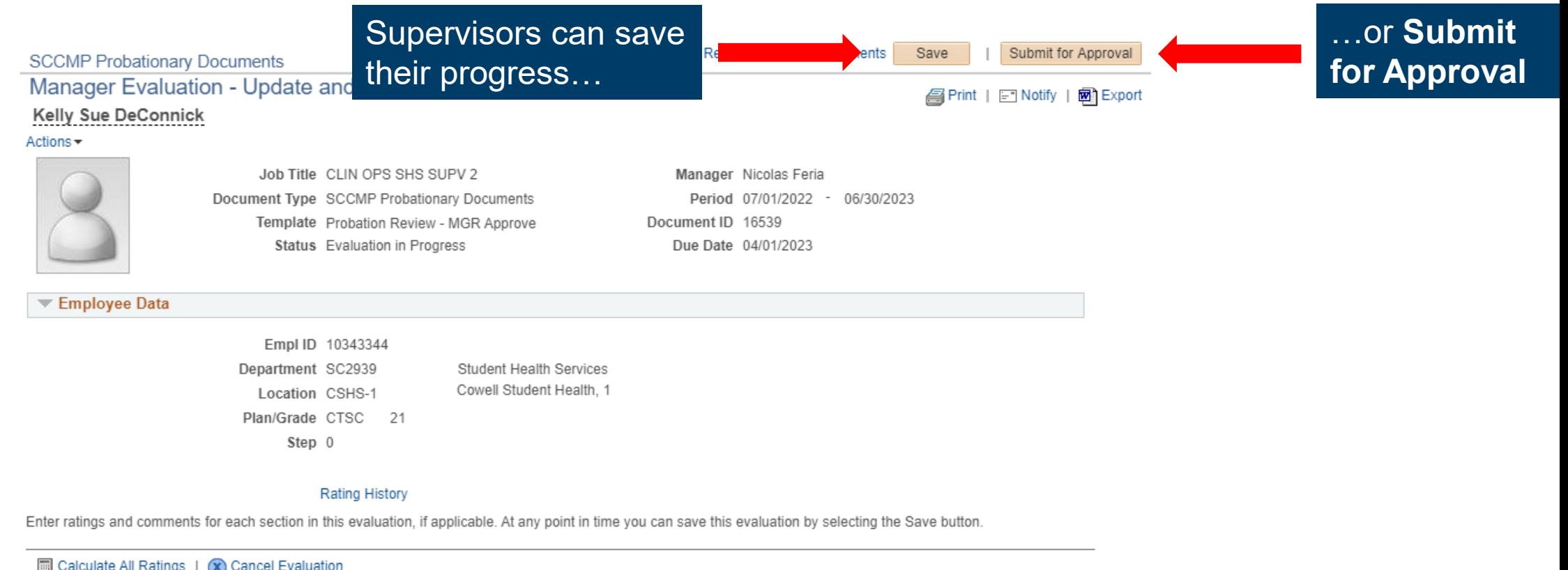

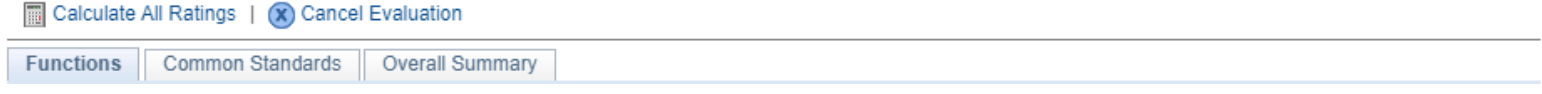

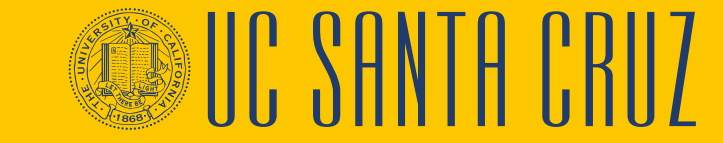

# **Document Approval**

Depending on the template, the document will be approved in one of two ways:

#### • **ADM Approve**

- Evaluation is approved by a divisional ePerformance administrator
- Evaluation is found in the **Worklist**

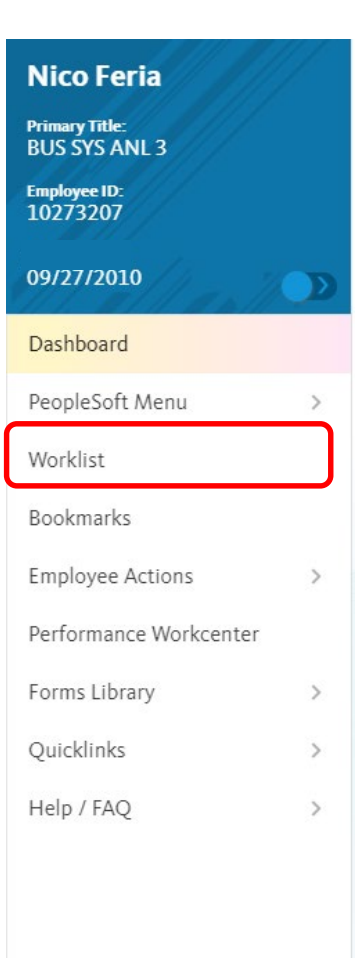

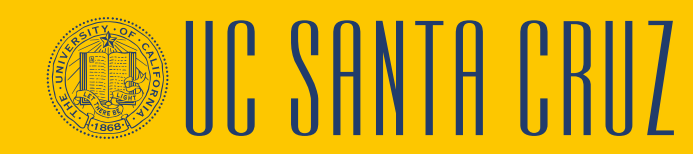

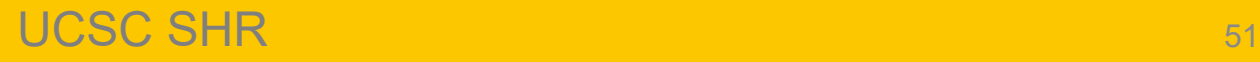

# **Document Approval**

Depending on the template, the document will be approved in one of two ways:

- **MGR Approve**
	- Evaluation is approved by the supervisor's supervisor
	- Evaluation is found through Manager Self Service > **Approve Perform/Develop Docs**
	- When searching for evaluations to approve, they must specify the Document Type as **SCCMP Annual Performance Docs**

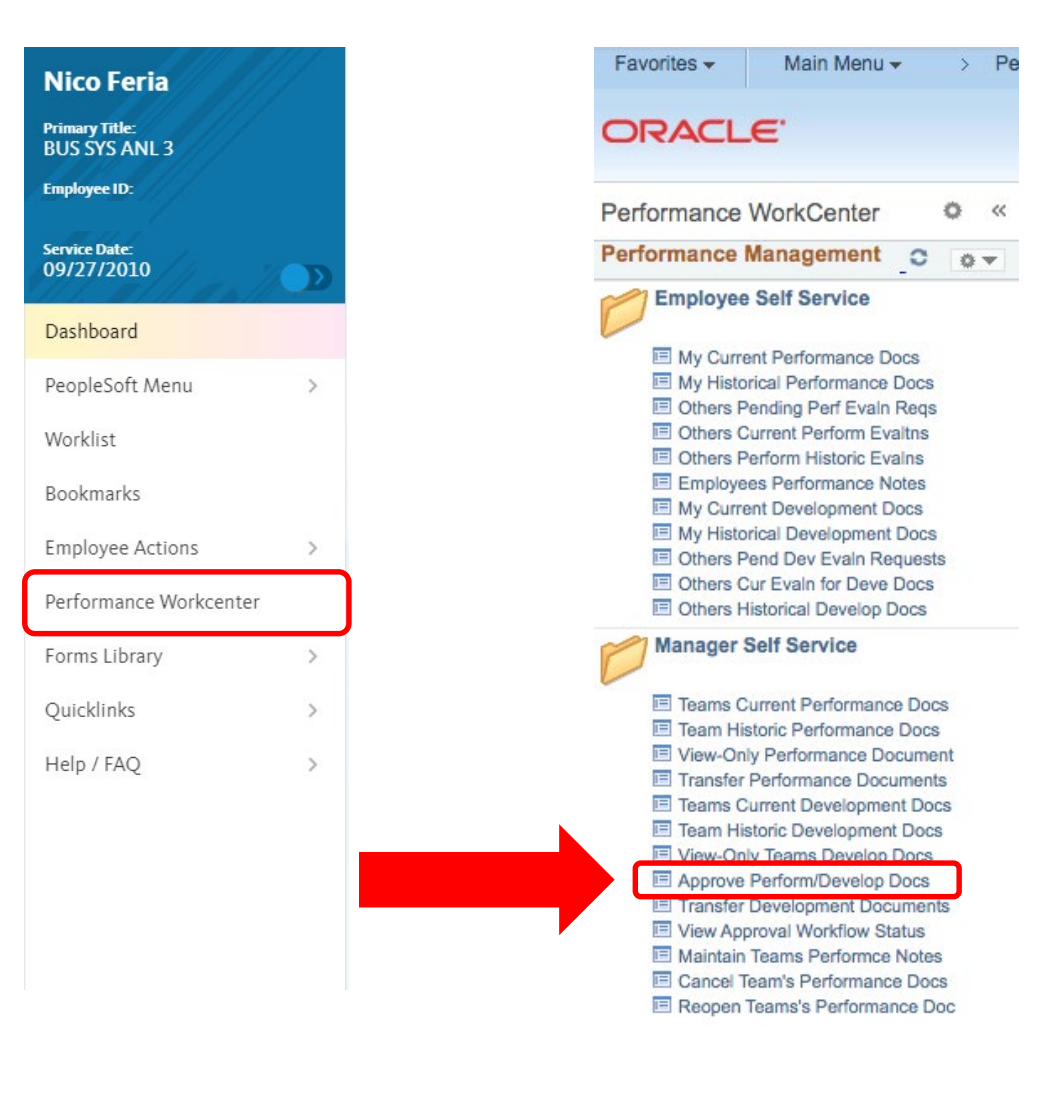

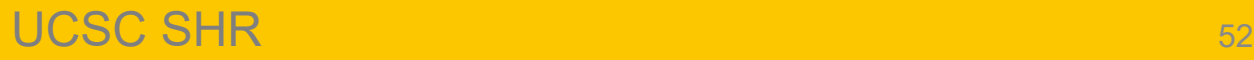

## **Share with Employee**

the company of the company

and in

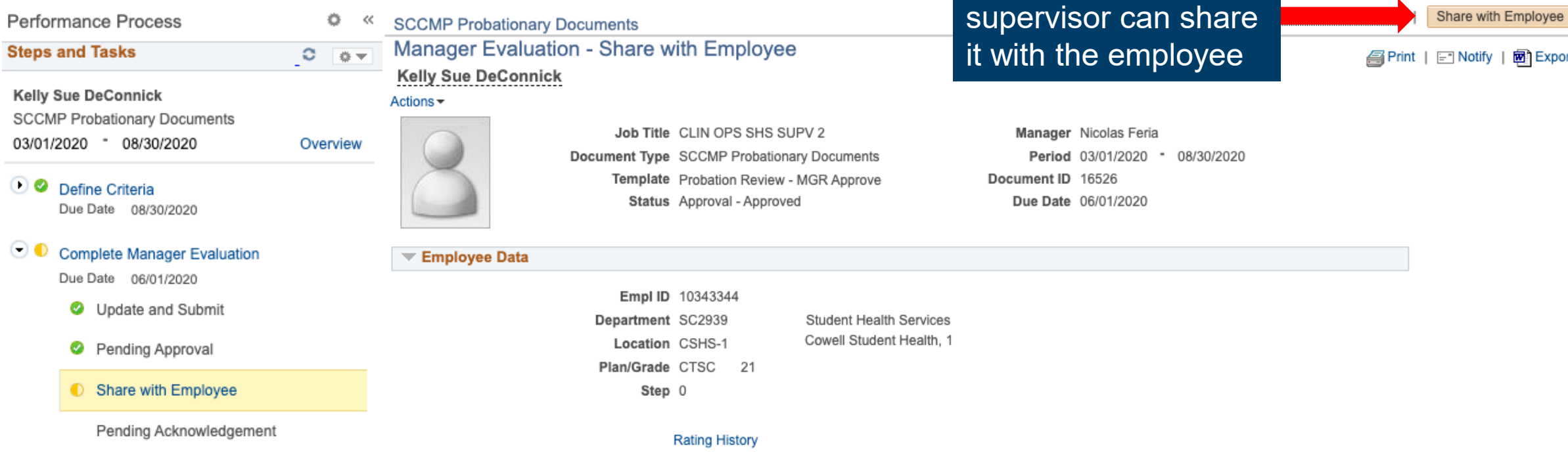

Once the evaluation

is approved, the

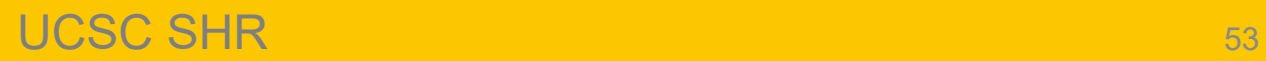

Steps a

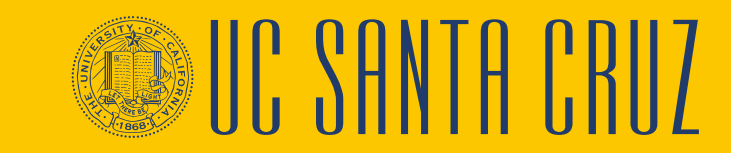

网 Export

# **Probationary Evaluation – Employee Navigation**

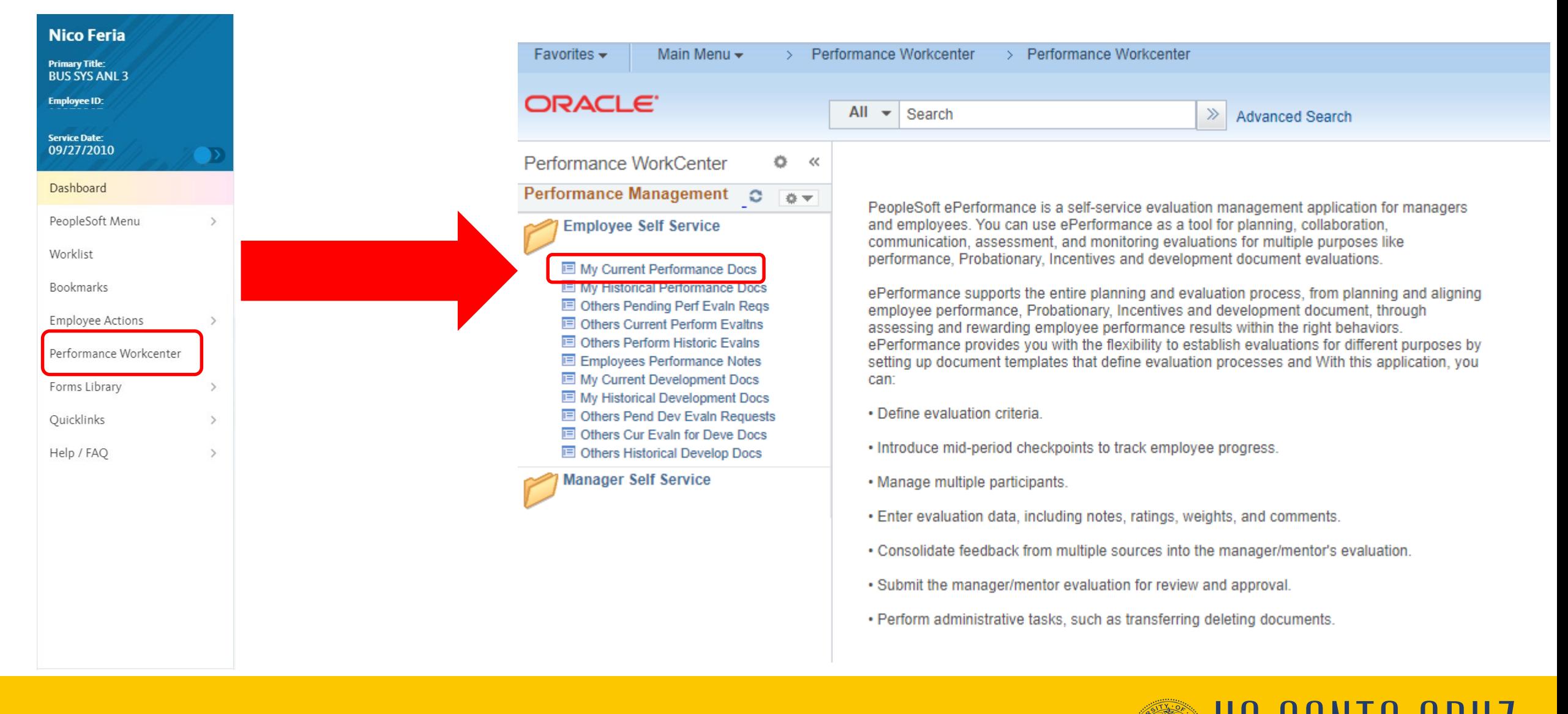

#### UCSC SHR 54

## **Employee Acknowledges Evaluation**

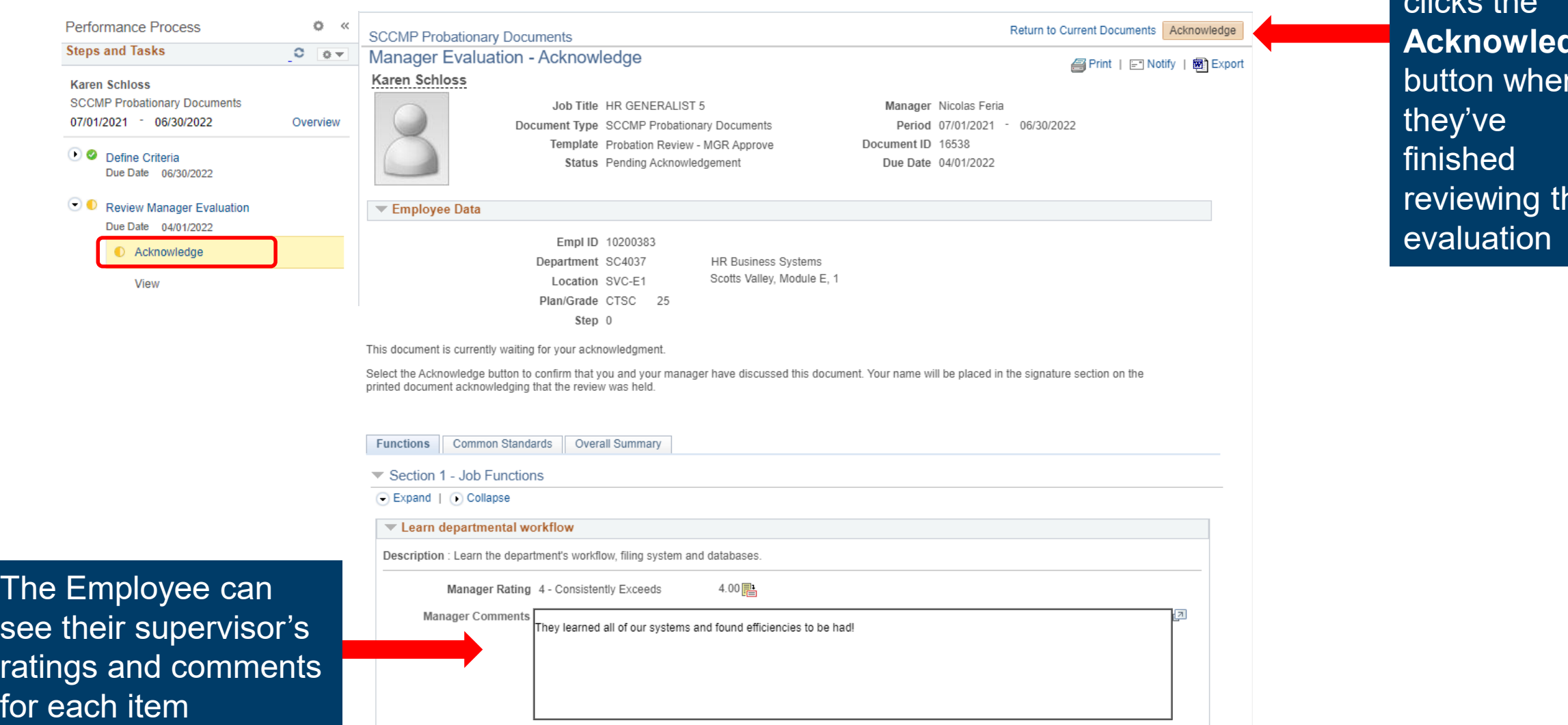

The employee clicks the **Acknowledge** button when he

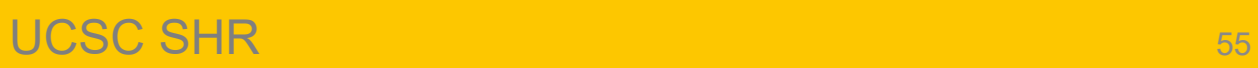

# **Acknowledgement Override**

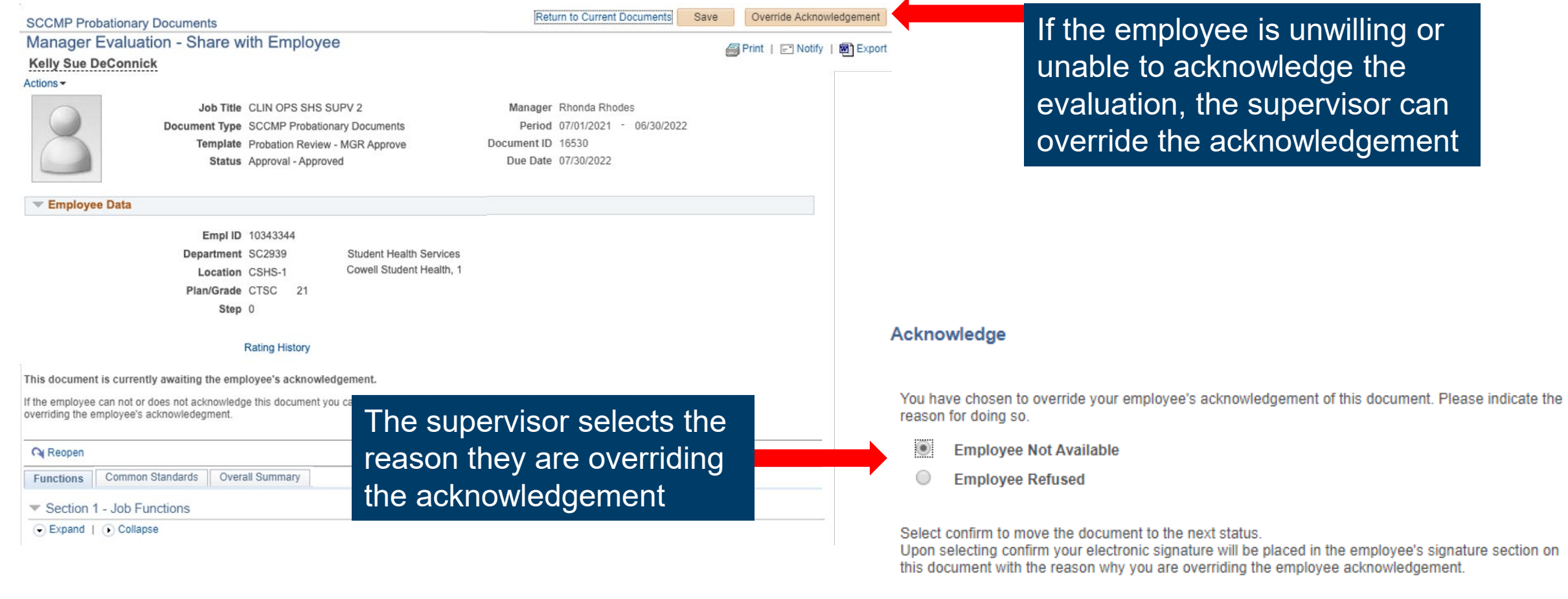

Confirm

Cancel

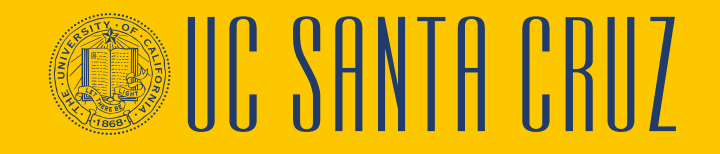

## **Module 2 Quiz**

- You now have the opportunity to assess your knowledge of the information presented in this module
- The questions and answers presented in this review help you to determine whether you remember and understand the important points

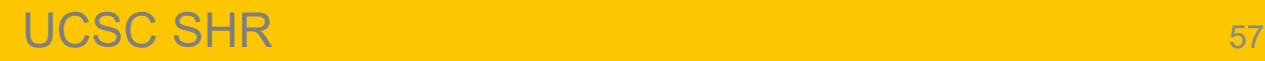

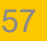

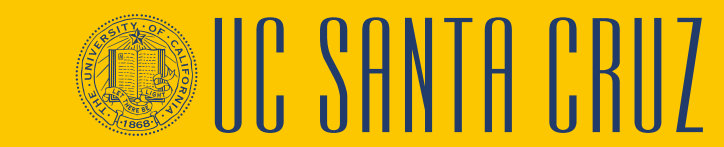

# **Multiple Choice**

If a supervisor wants to copy one or more criteria from another employee's evaluation to the current evaluation, which option would they choose after clicking "Add Item"?

- A. Add your own item
- B. Copy Item from my Documents
- C. Copy Item from My Team's Documents
- D. None of the above

**Copy item from My Team's Documents** allows supervisors to copy items from other performance evaluations among their employees to the current employee's performance evaluation

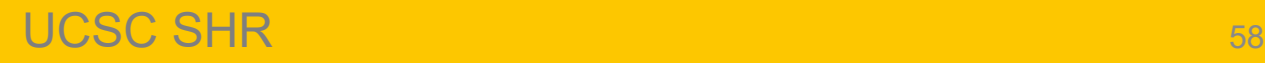

# **Multiple Choice**

Who can view performance notes entered by a supervisor?

- A. The supervisor who wrote them
- B. The employee who the note is about
- C. The supervisor of the supervisor who wrote them
- D. All of the above

## **True or False**

A supervisor has no option to override employee acknowledgment if an employee is unavailable to acknowledge the evaluation.

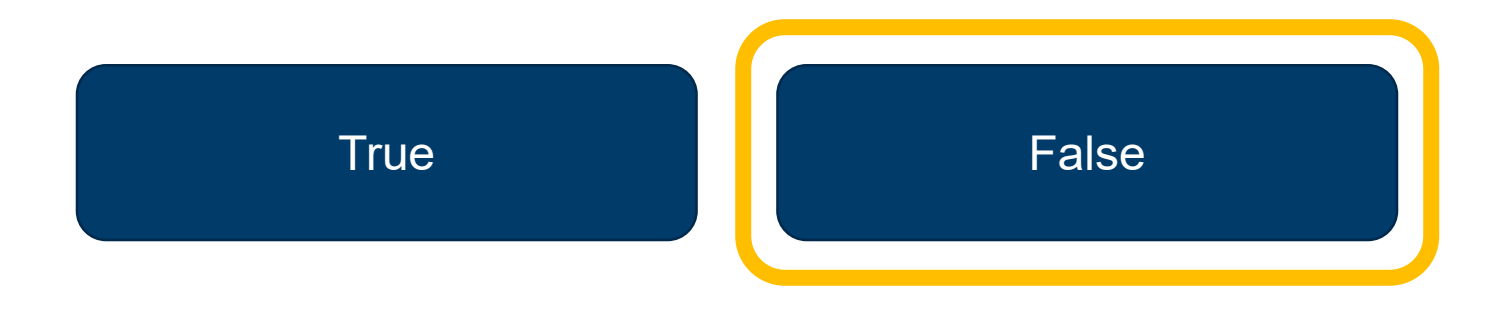

#### FALSE. The supervisor can use the **Override Acknowledgment**  function.

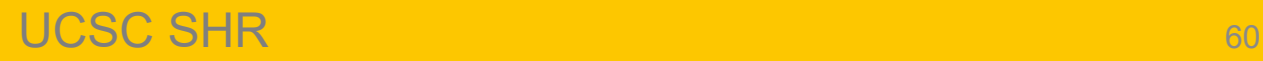

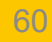

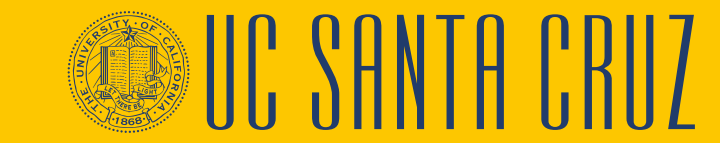

# **ANNUAL EVALUATIONS**

**MODULE 3**

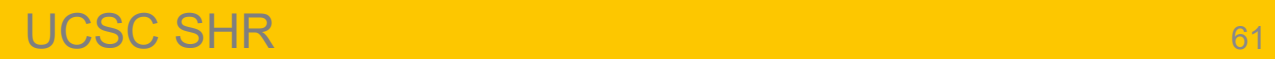

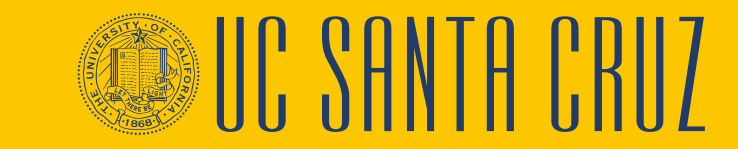

#### **Module Objectives**

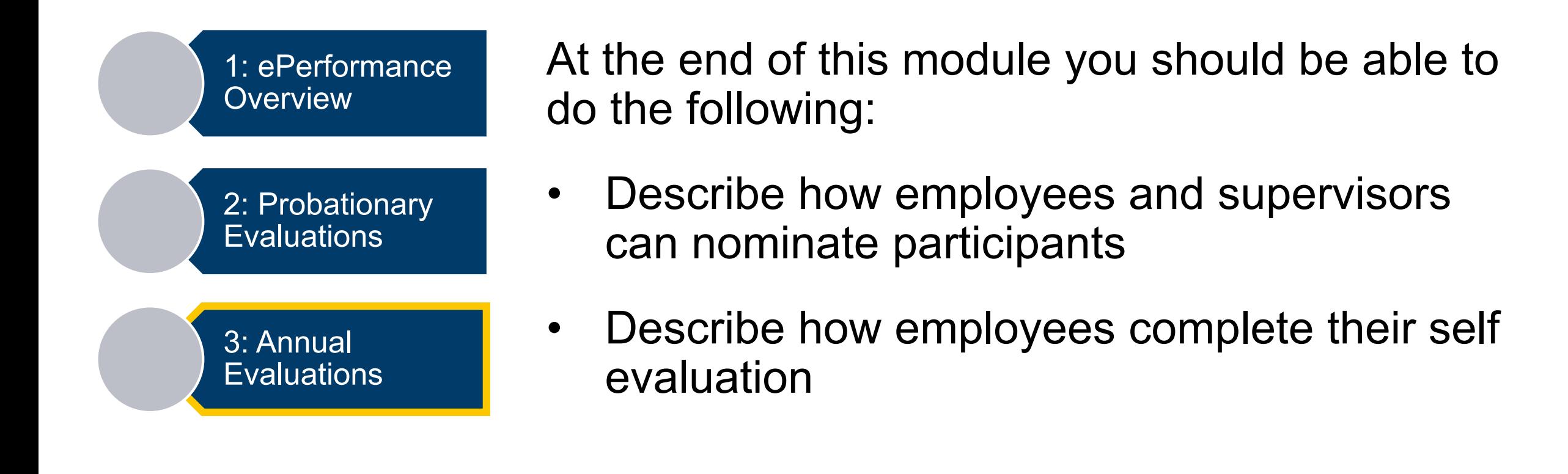

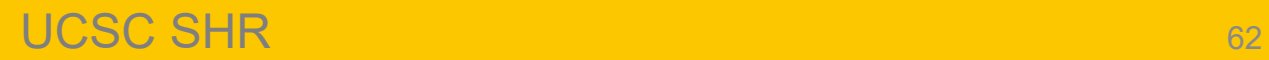

#### **ePerformance Process Flows: Annual Evaluations**

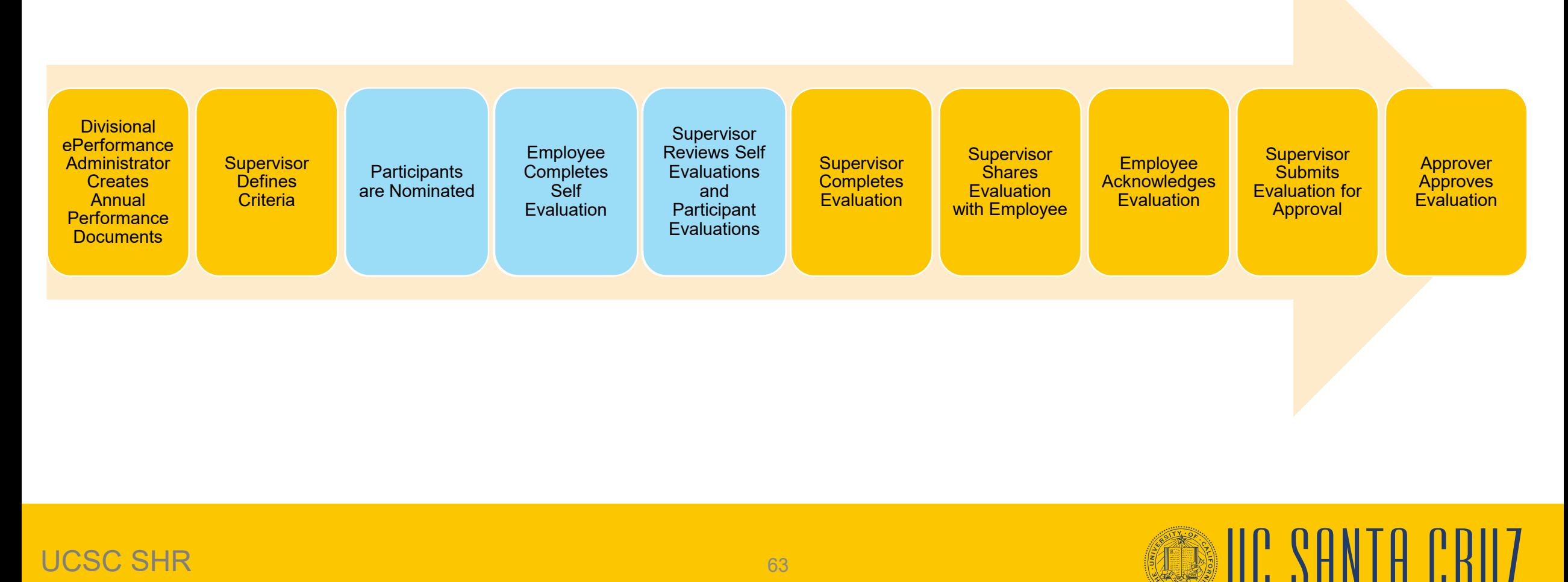

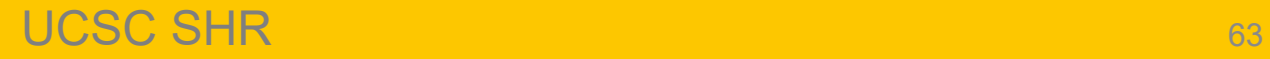

#### **Annual Evaluation – Supervisor Navigation**

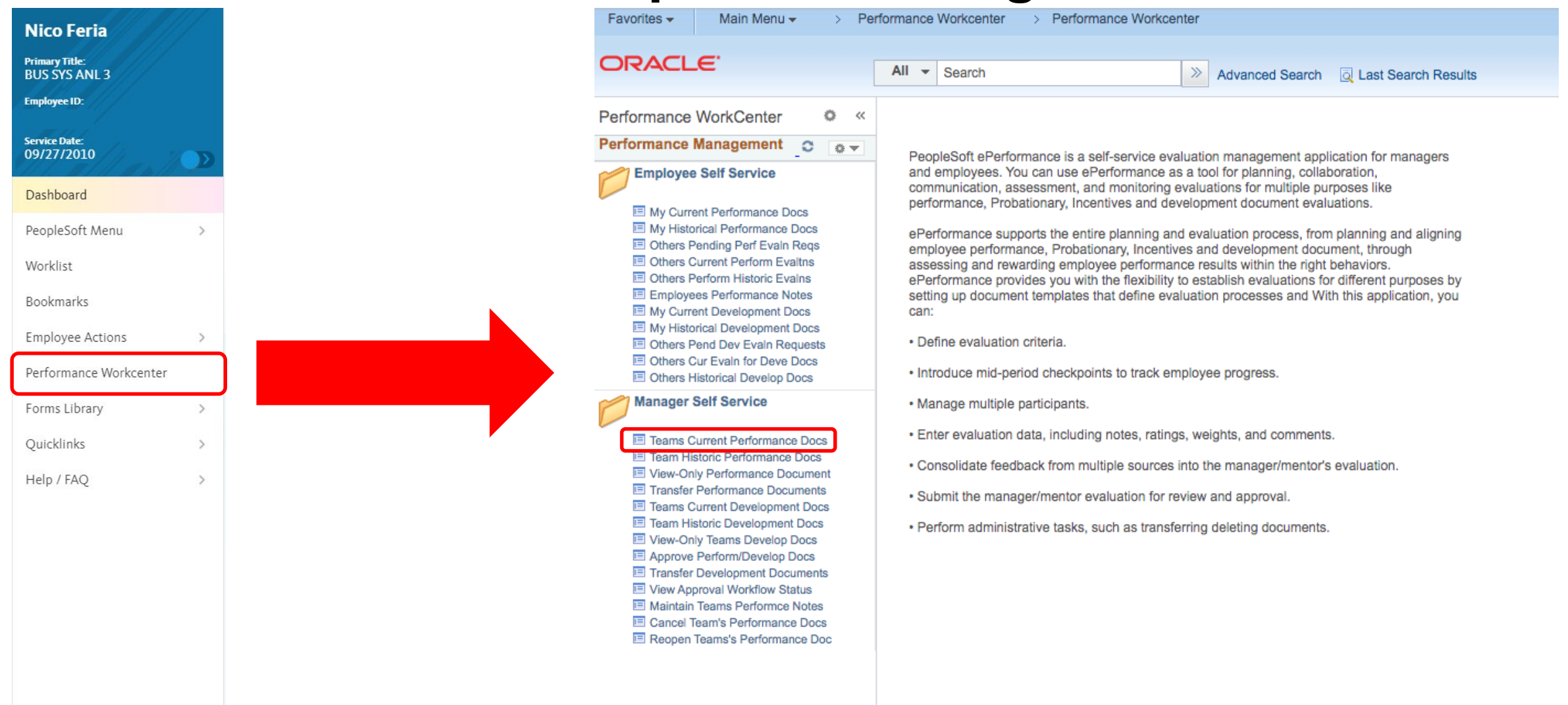

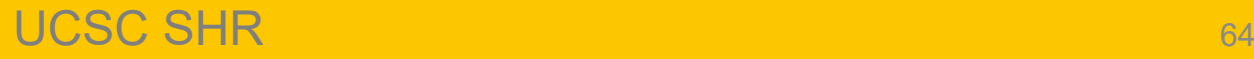

SIII SHNIH I

## **Annual Evaluation – Employee Navigation**

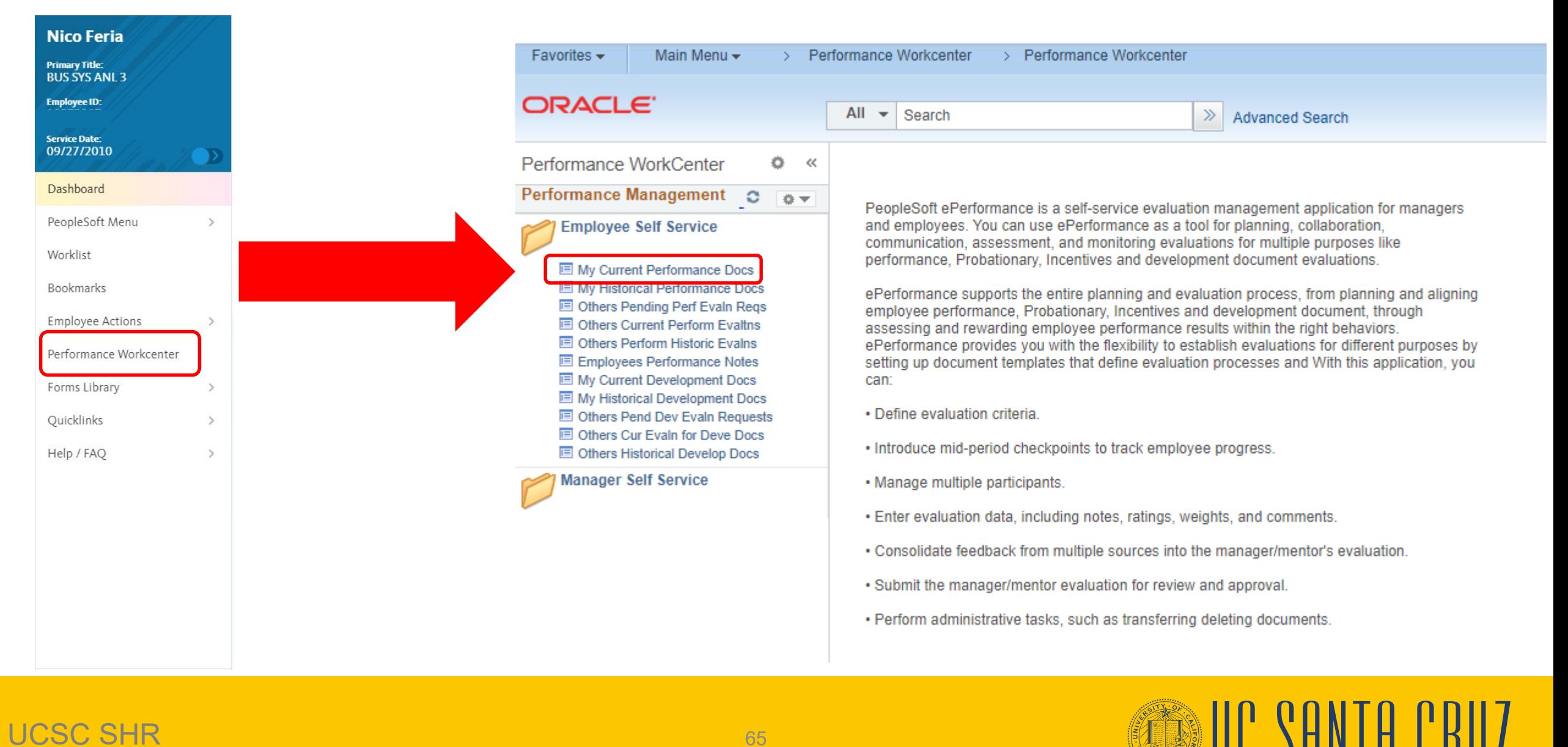

#### UCSC SHR 65

# **Participants - Nominating**

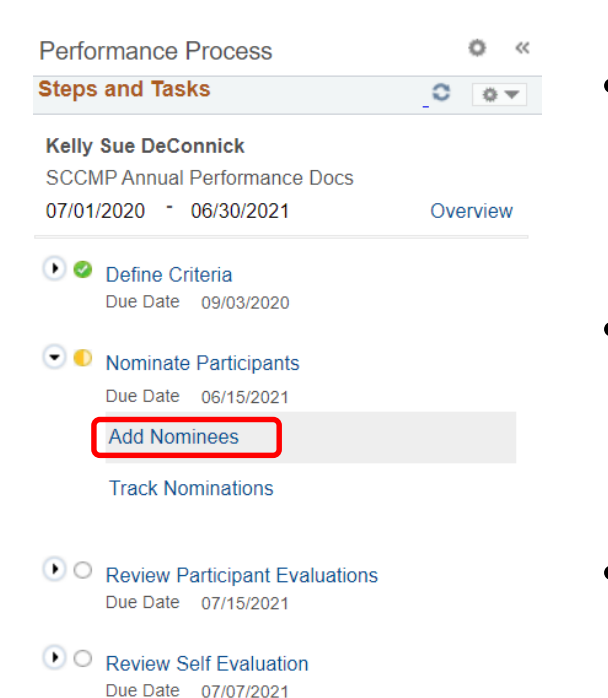

C Complete Manager Evaluation Due Date 07/30/2021

- Both supervisors and employees can nominate peers to participate in the employee's annual performance evaluation
- When an employee nominates a participant, the supervisor has the option to accept or reject the nomination
- The employee cannot see which nominees participated, nor can they see any participant's evaluation of them
- A maximum of five participants are possible
- The Police templates do not allow the nomination of participants

# **Participants - Nominating**

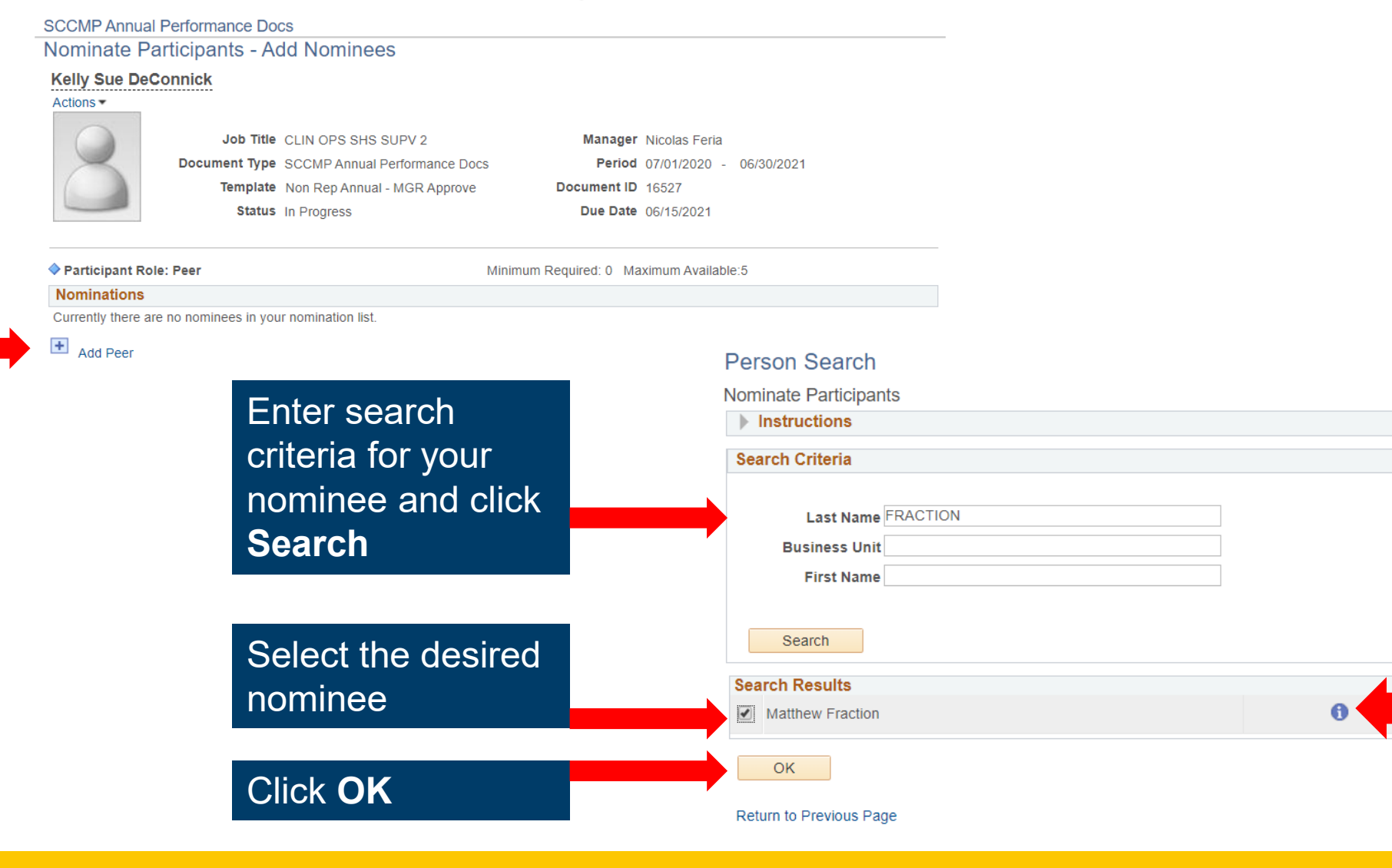

**More** 

**MIP CANTA** 

Information

To nominate a participant, click the **Add Peer** link

# **Participants - Nominating**

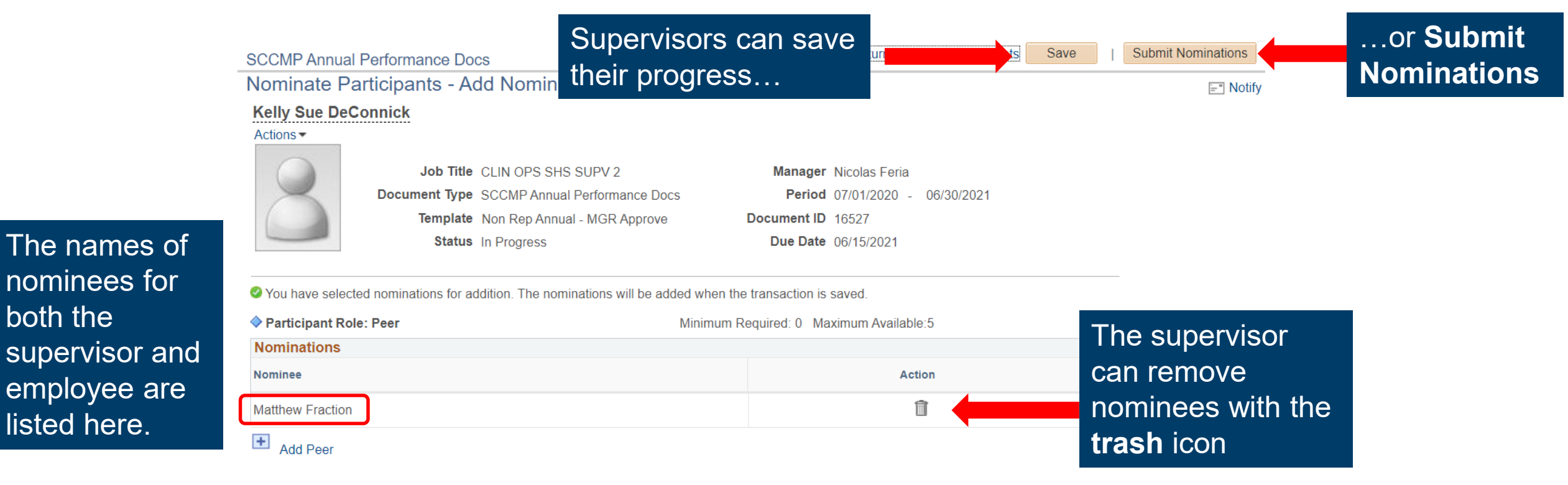

Upon submission, nominees receive an email inviting them to participate in the employee's performance evaluation

UCSC SHR 68

nominees for

both the

listed here.

# **Participants – Tracking Nominations**

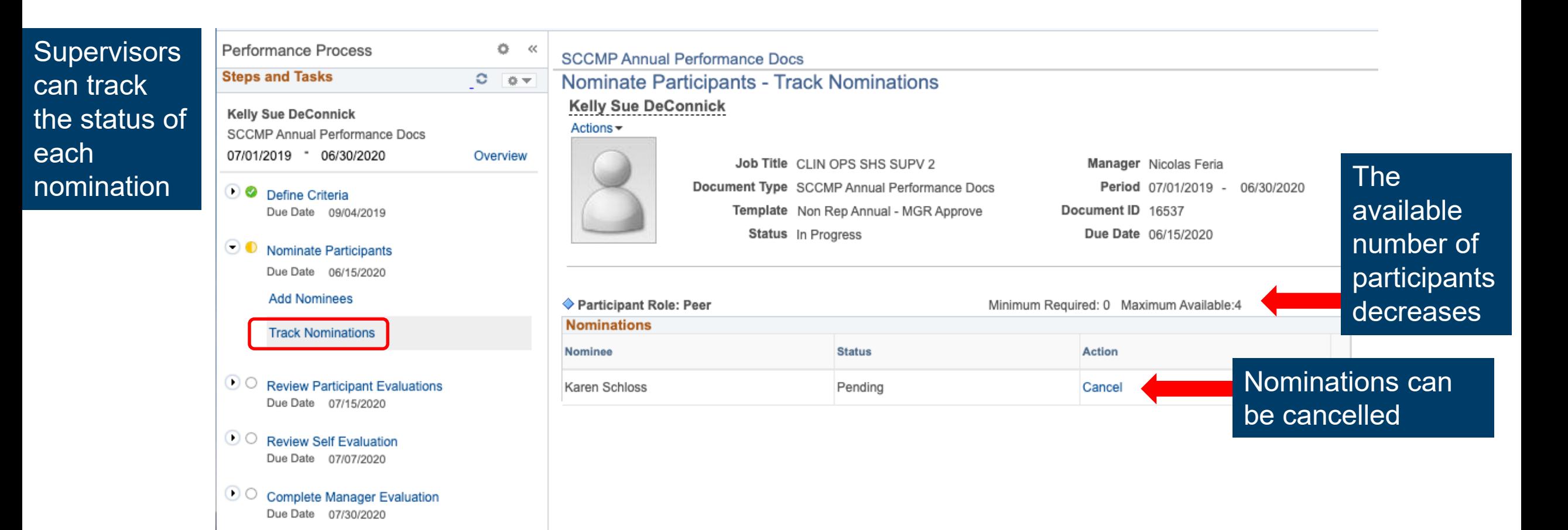

UCSC SHR 69

# **Participants – Navigation**

- Nominated participants receive an email inviting them to participate in the evaluation with a link to the evaluation
- Nominated participants can also navigate to their pending evaluation requests through the Performance Workcenter

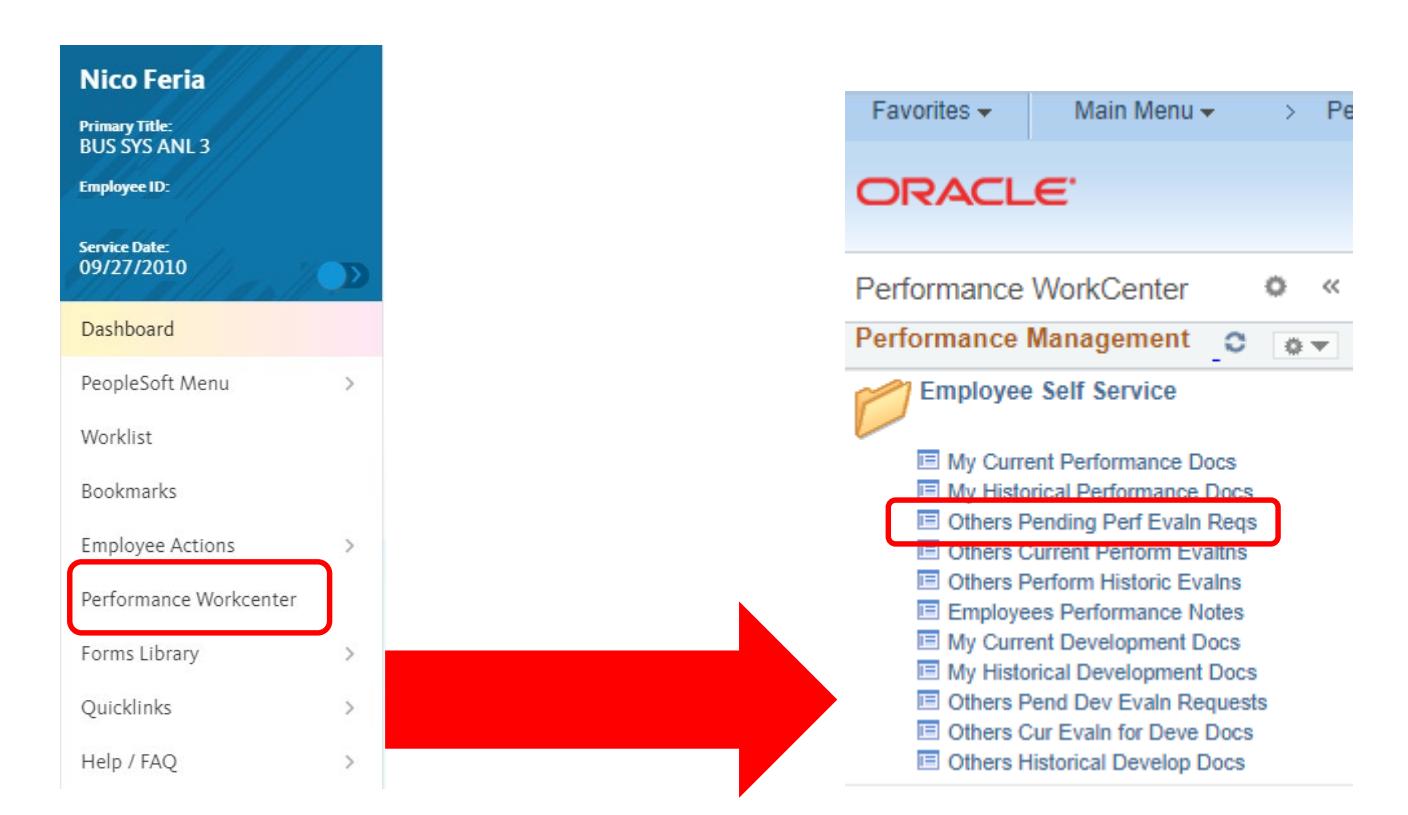

## **Participants – Accept or Decline**

#### **Pending Evaluation Requests**

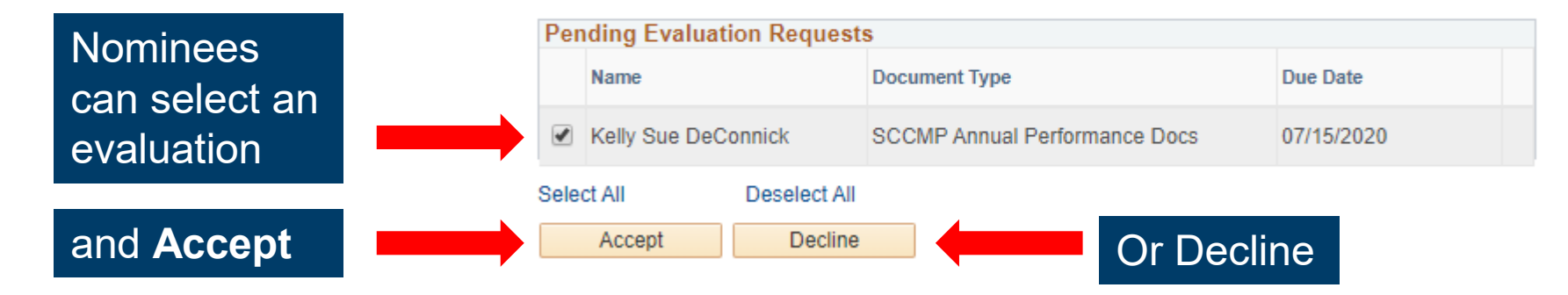

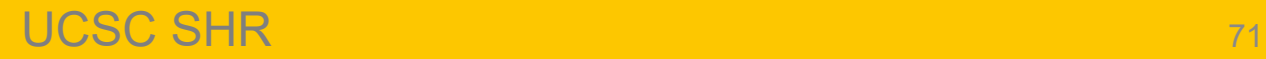

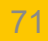

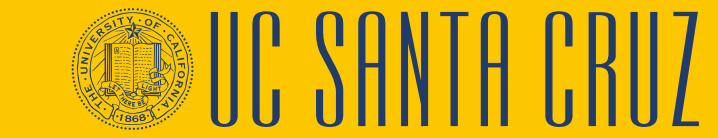

## **Participants – Navigation**

• Participants can complete the evaluation by going to **Others Current Perform Evaltns**

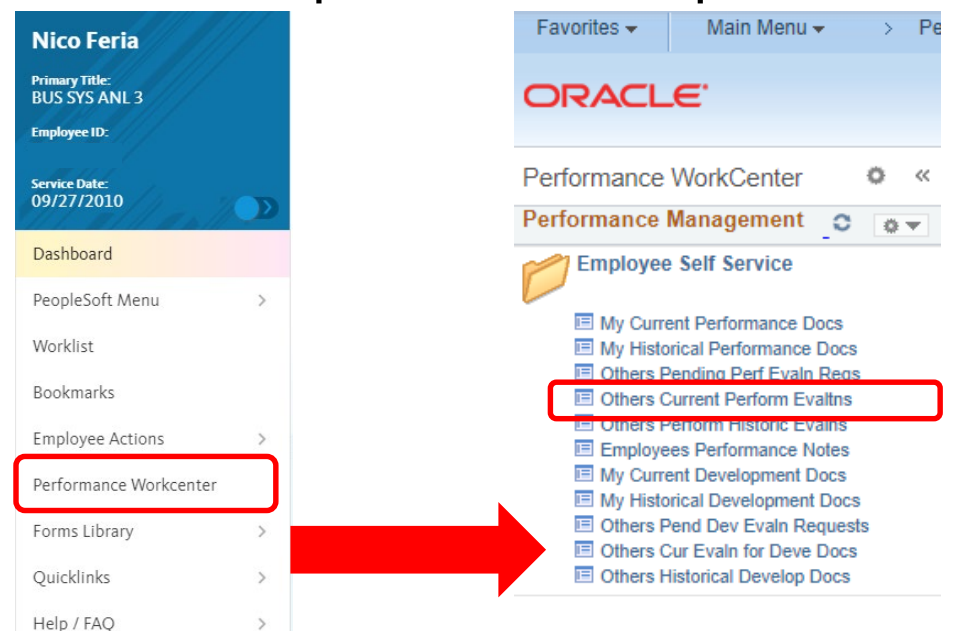

#### My Current Evaluations for Others

O You have successfully accepted the selected evaluations.

**Current Evaluations for Others Name Document Type Status Period Begin Period End SCCMP Annual Kelly Sue DeConnick** Not Started 07/01/2019 06/30/2020 **Performance Docs** 

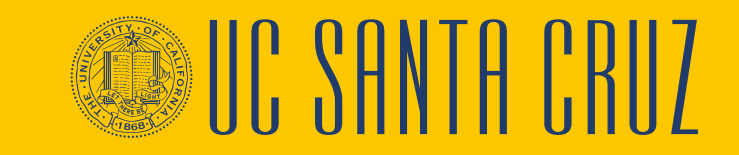

Participants can select an evaluation by employee name

#### UCSC SHR 72
### **Participants - Evaluation**

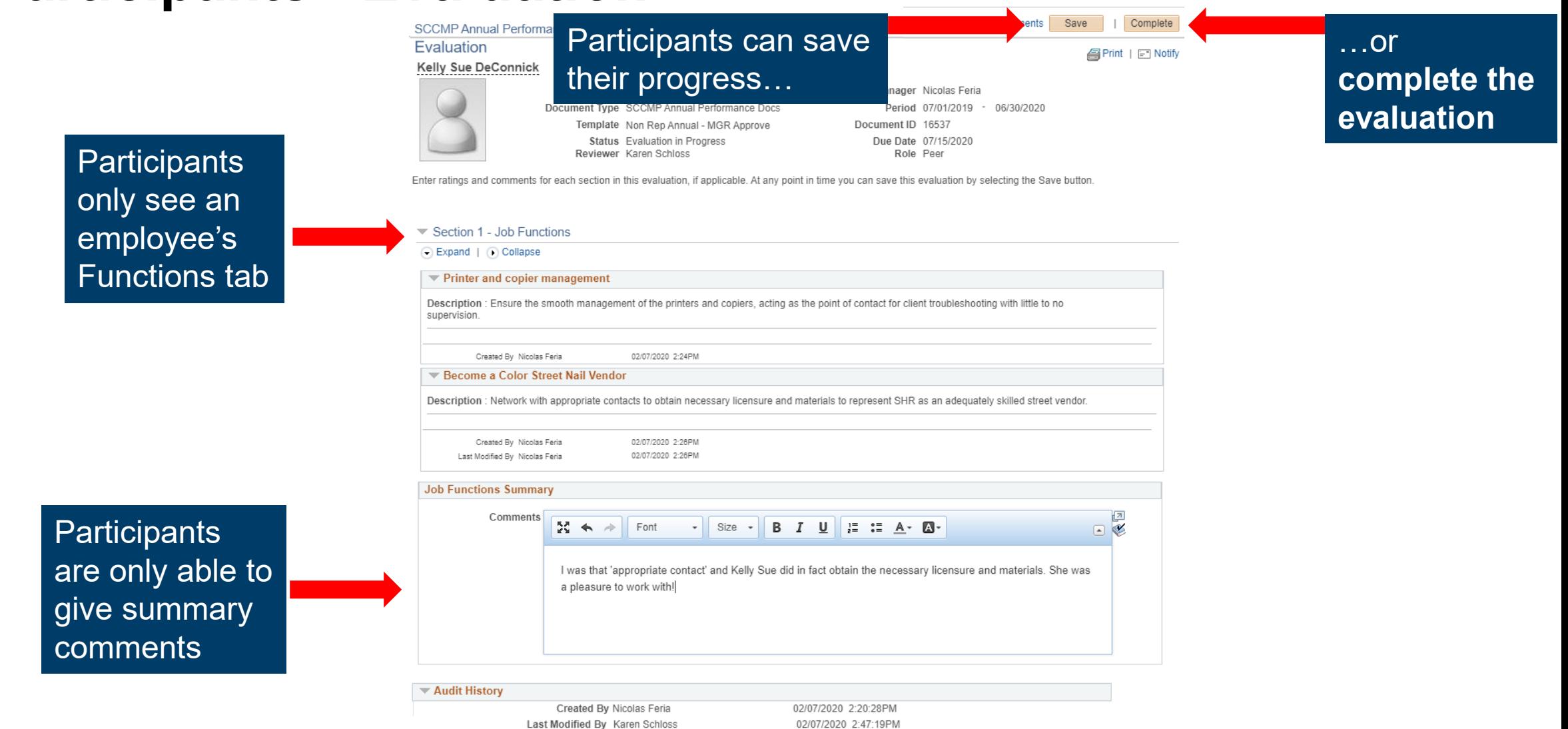

### **Employee Self Evaluation - Navigation**

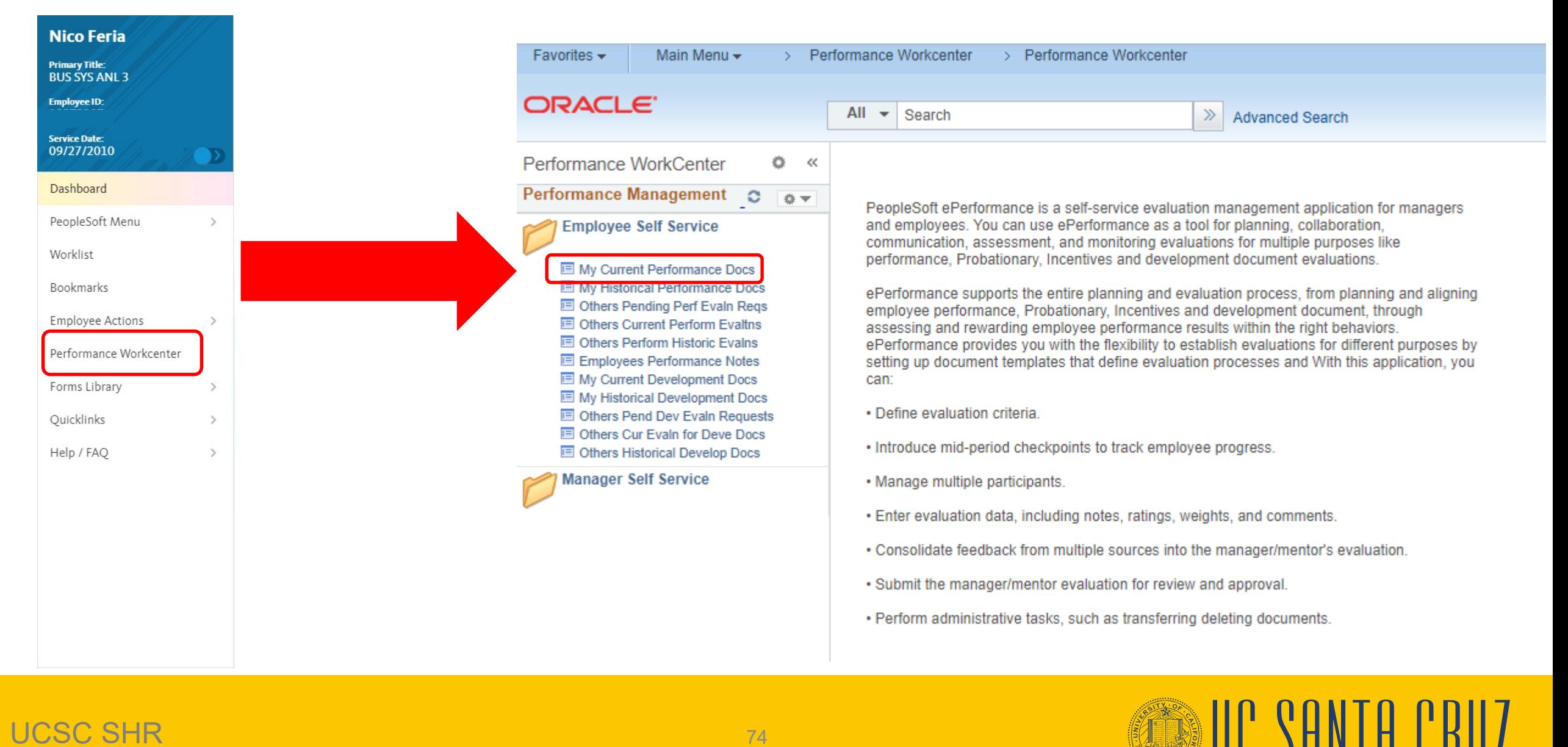

### UCSC SHR 74

### **Employee Self Evaluation**

New Window | Help | Personalize Page

#### **Current Performance Documents**

Karen Schloss

Listed are your current performance documents.

Employee can select an evaluation by document type

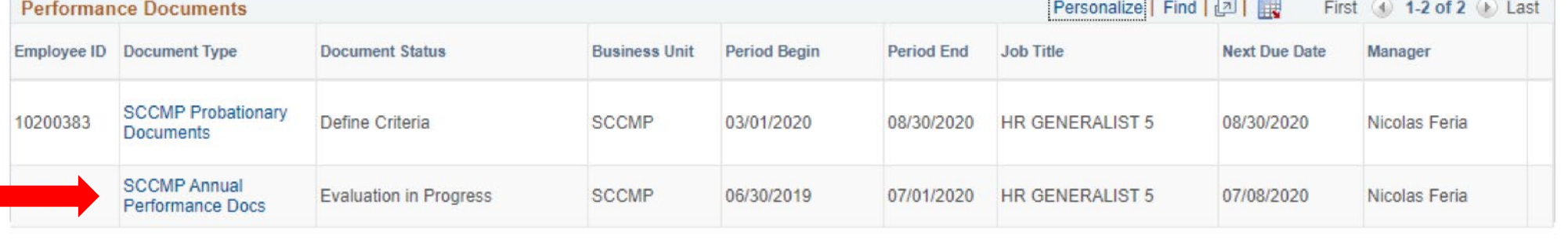

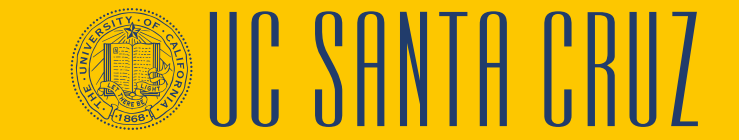

### **Employee Self Evaluation**

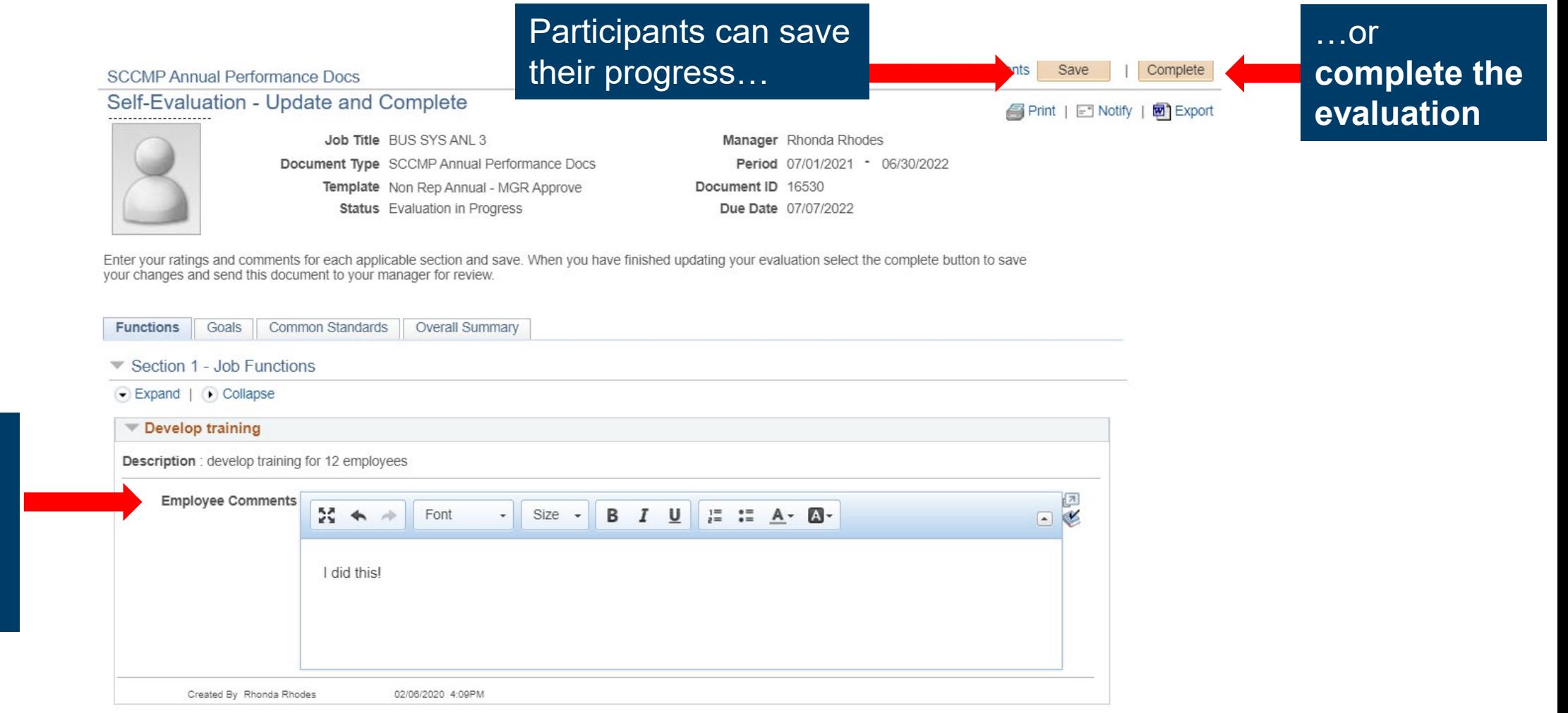

**SOUR SANTA CRUZ** 

UCSC SHR 76

Employee can

comments for

each Function

leave

or Goal

### **Reviewing Participant Evaluations and Self Evaluation**

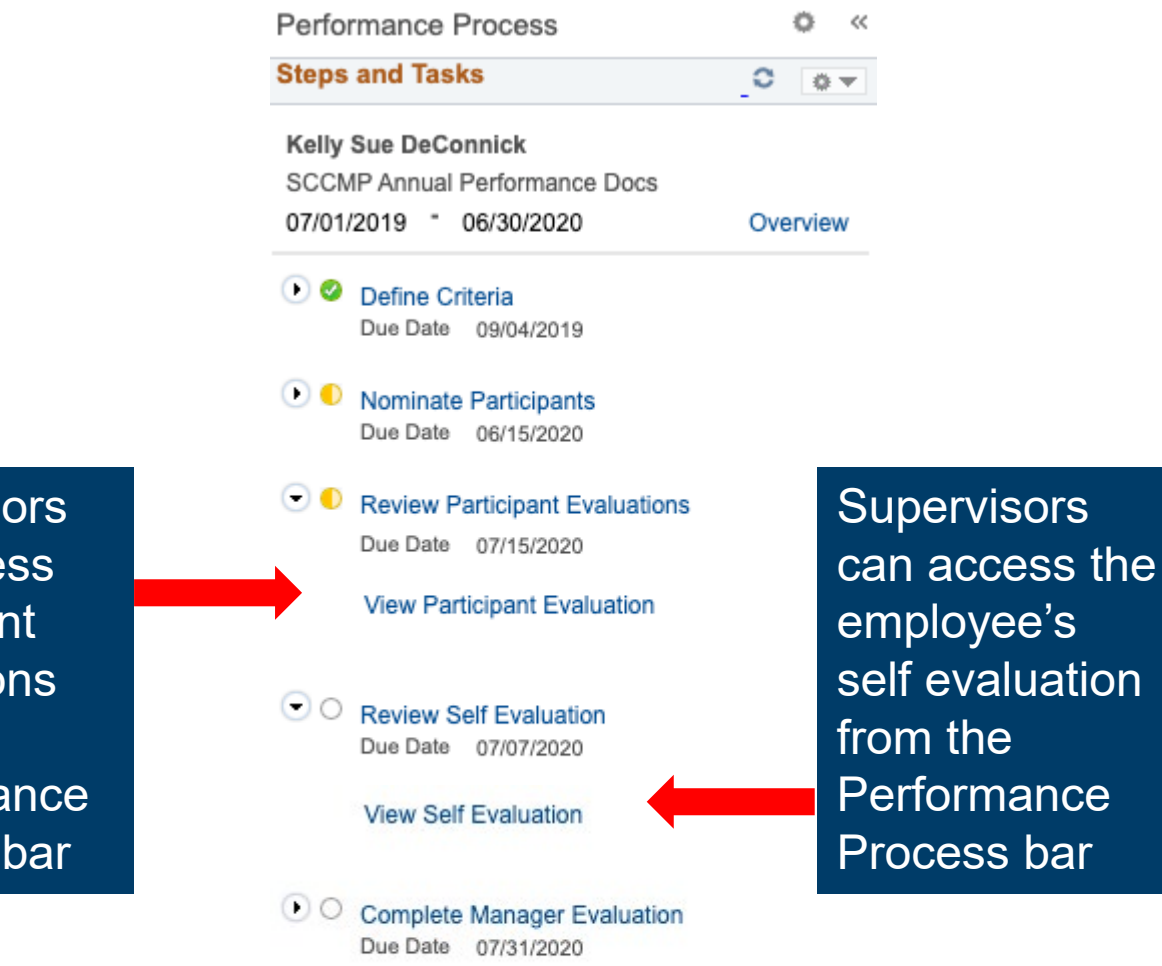

**Supervisors** can access participant evaluations from the Performance Process bar

UCSC SHR 77

## **Reviewing Participant Evaluations and Self Evaluation**

#### Section 2 - Employee Goals

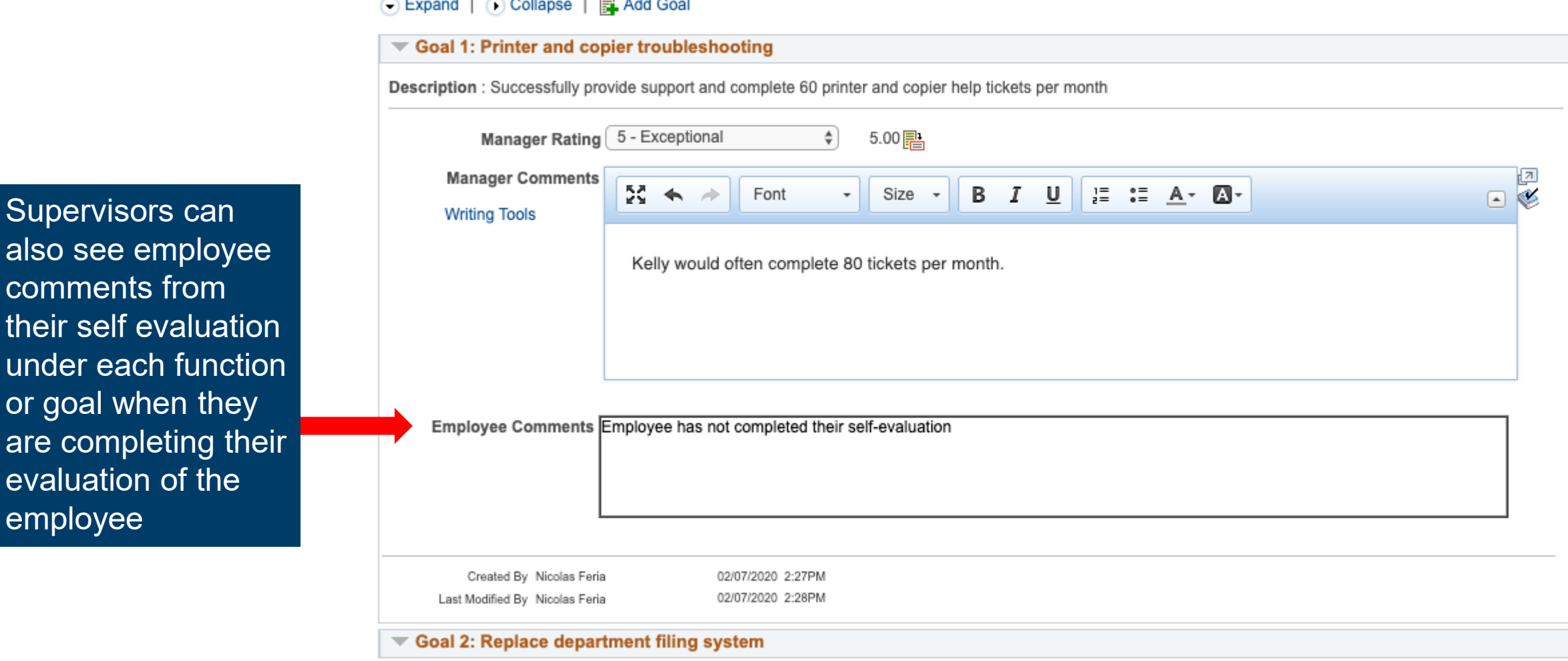

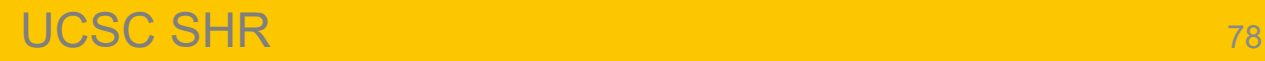

employee

### **Annual Evaluation – Historic Performance Documents**

### Supervisors can access performance evaluations previously completed in ePerformance

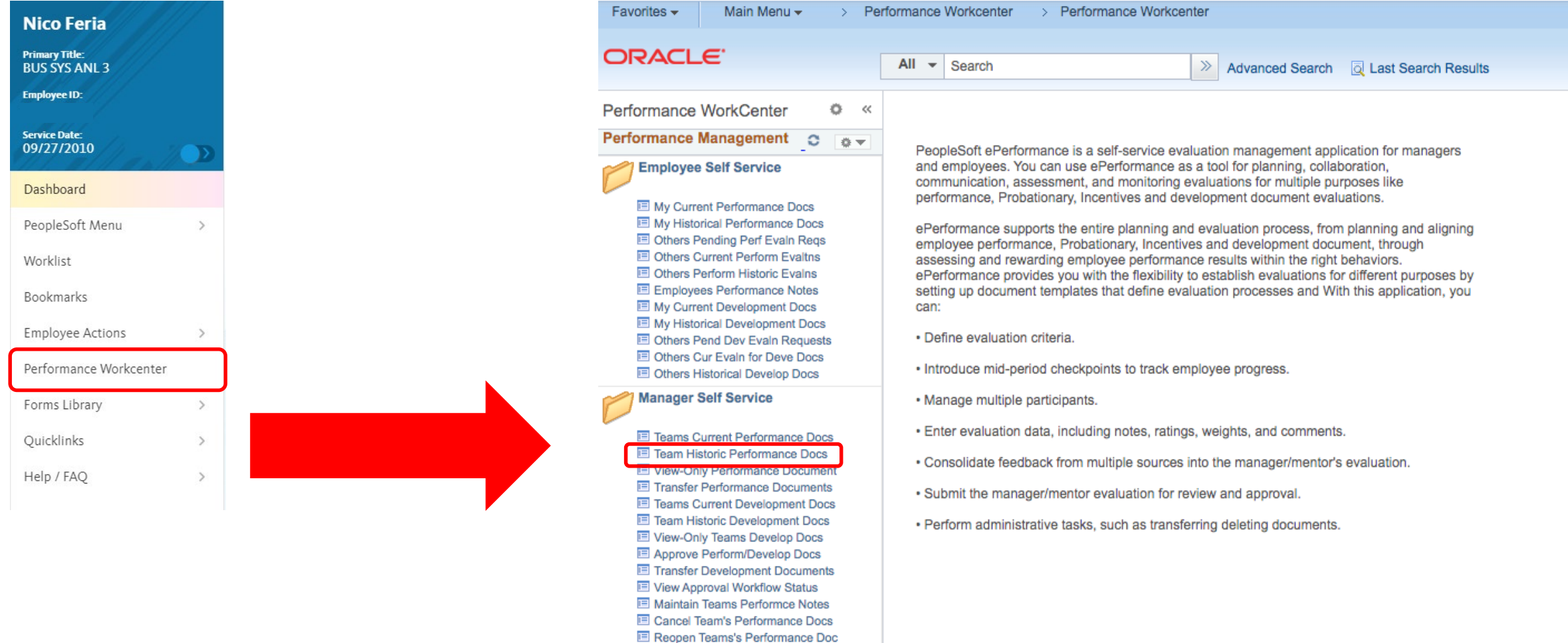

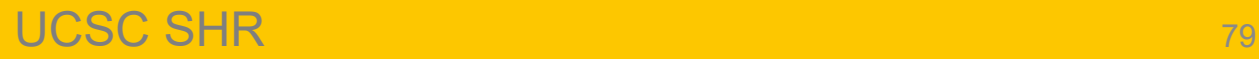

### **Annual Evaluation – Historic Performance Documents**

- Performance evaluations from the old appraisal system are not being converted in to ePerformance
- For performance evaluations completed in appraisals.ucsc.edu, supervisors should search their email for the emailed PDF, sent by the old appraisal system
- If a supervisor needs a copy of a performance evaluation for which they were not the supervisor, and that predates ePerformance (e.g., due to a Reports To change), they can reach out to their ER Analyst

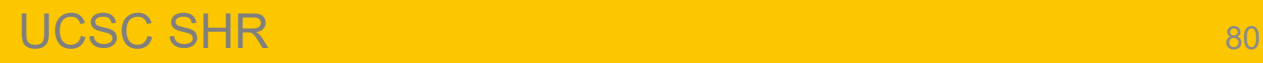

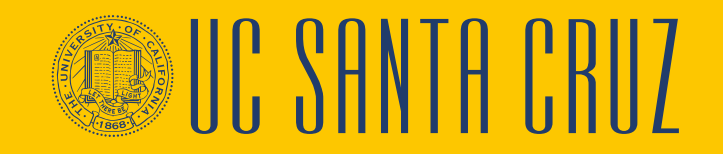

### **Module 3 Quiz**

- You now have the opportunity to assess your knowledge of the information presented in this module
- The questions and answers presented in this review help you to determine whether you remember and understand the important points

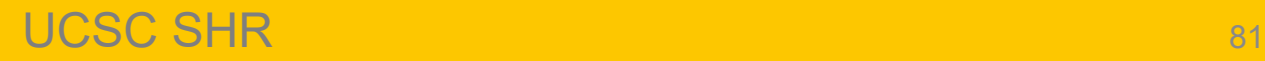

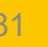

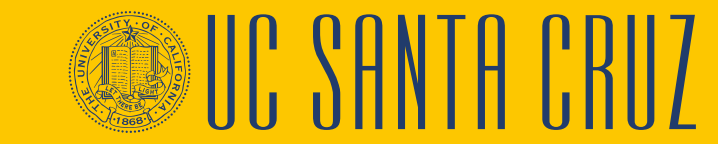

### **True or False**

Only supervisors are able to nominate colleagues to participate in an employee's annual evaluation.

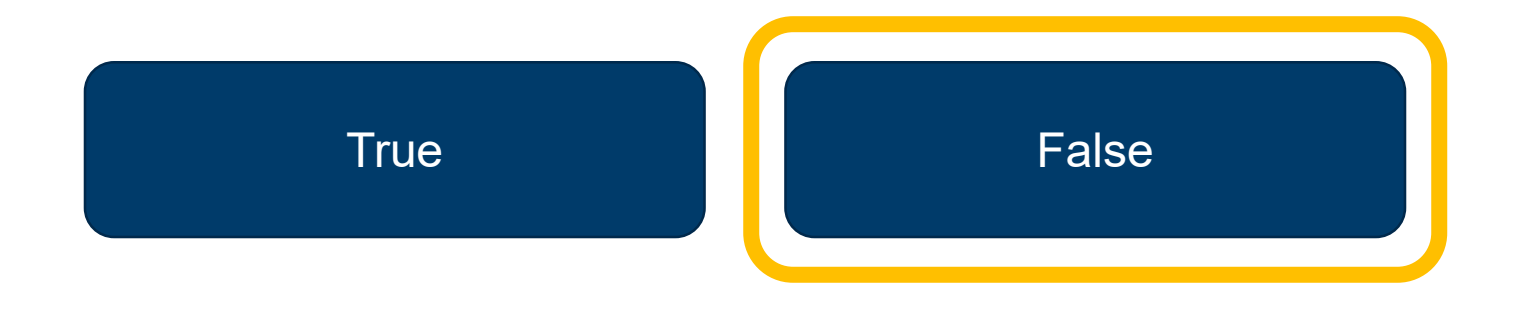

### FALSE. Both supervisors and employees can nominate participants.

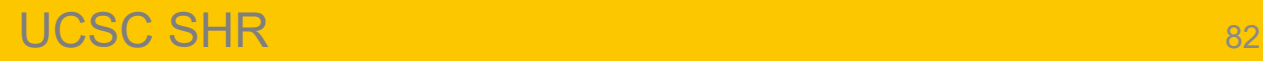

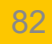

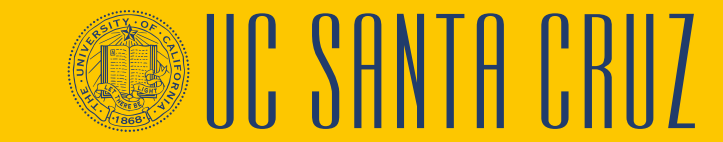

### **Fill-In-The-Blank**

Evaluations are set up to be approved by either **managers** or **divisional ePerformance administrators**.

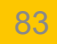

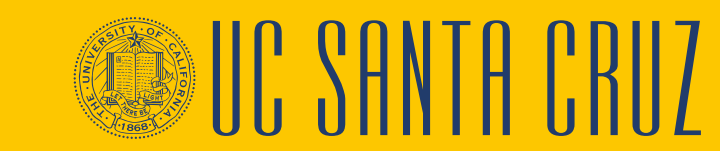

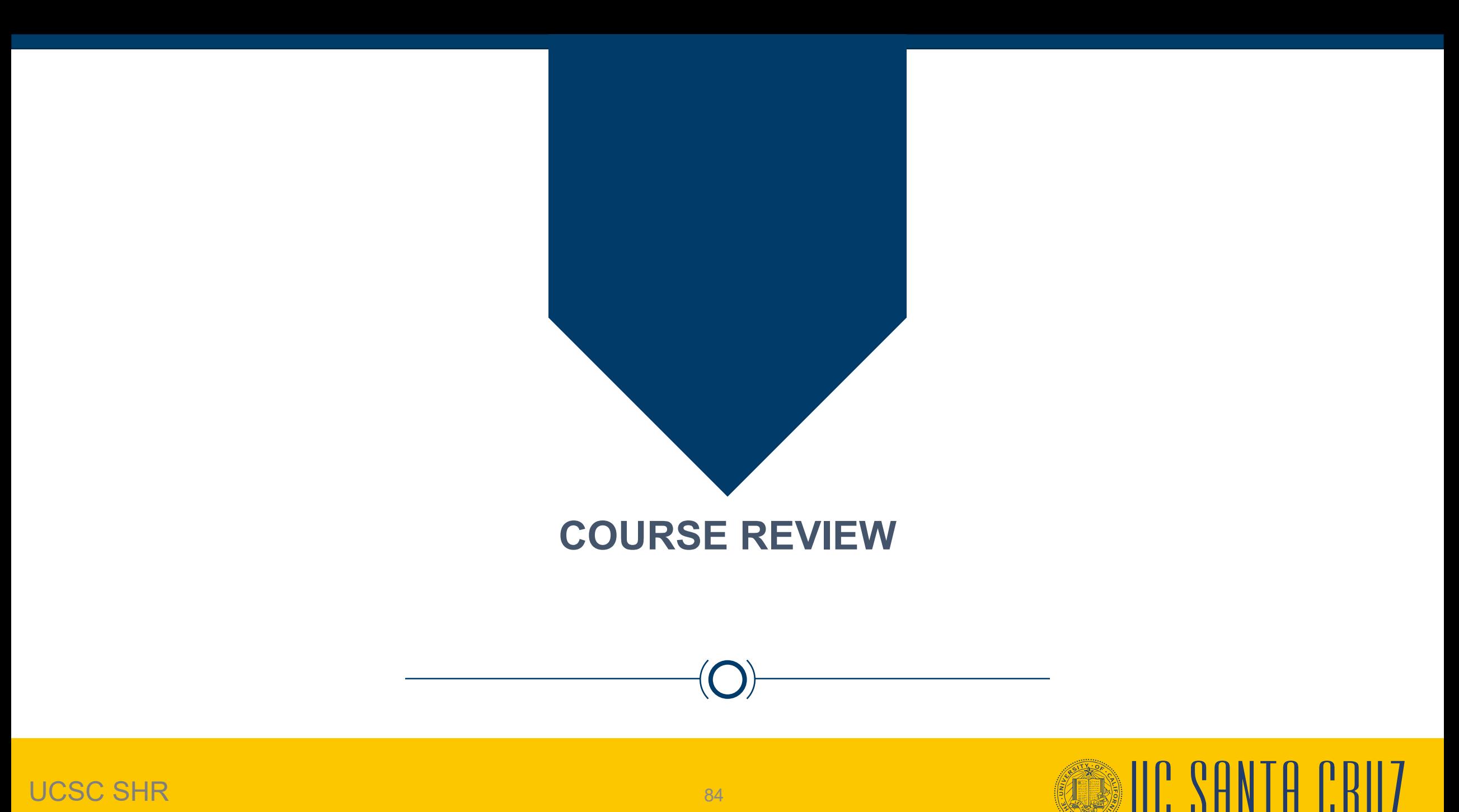

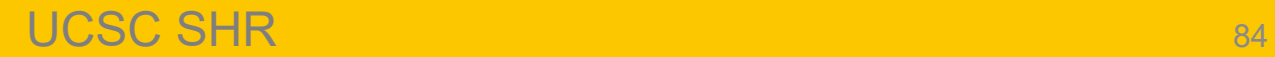

## **Putting It All Together**

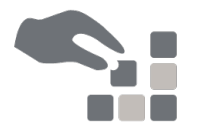

- The ePerformance module in UCPath will be used to create and complete annual and probationary performance evaluations
- Probationary period evaluations are completed for **career and partial-year career** employees during their probationary period
- Annual performance evaluations are required for active **career** and **partial- year career** employees
	- Some contract employees also require annual performance evaluations
- Probationary performance evaluations will be created by an ePerformance administrator in ELR
- Annual performance evaluations will be created by divisional ePerformance administrators

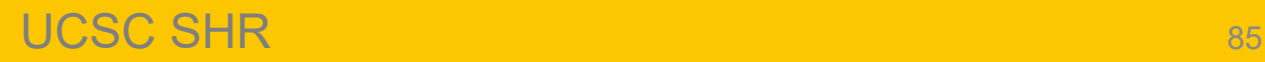

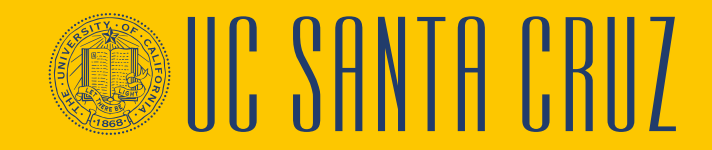

## **Putting It All Together (cont.)**

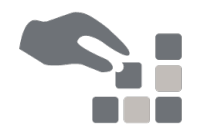

- Performance evaluations can be set up to be approved by
	- The supervisor's supervisor, through Manager Self Service, or
	- A divisional ePerformance administrator, through the worklist
- Annual performance evaluations allow both the supervisor and the employee to nominate participants

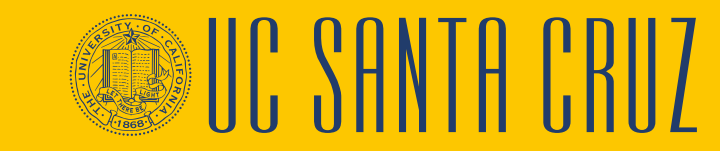

# **Parking Lot**

- Review parking lot
	- Have all questions been answered during our class?
	- Are there any new questions to add to the list?

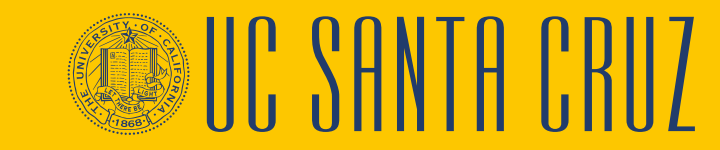

### **Where to Get Help**

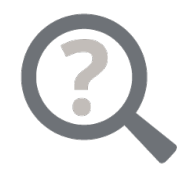

- The **UCPath Help** site is your first level of support. Search for conceptual content, job aids or step-by-step instructions for UCPath tasks
	- From the UCPath portal homepage, expand the **Help / FAQ** section on the left side of the page and then click the appropriate link to open the site. An Adobe PDF version is available for users with screen readers
	- From any UCPath page or component, click the **Help** link in the upper right corner of the page to find help topics specific to the page/component

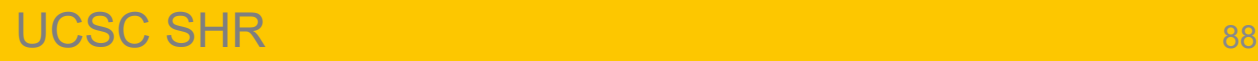

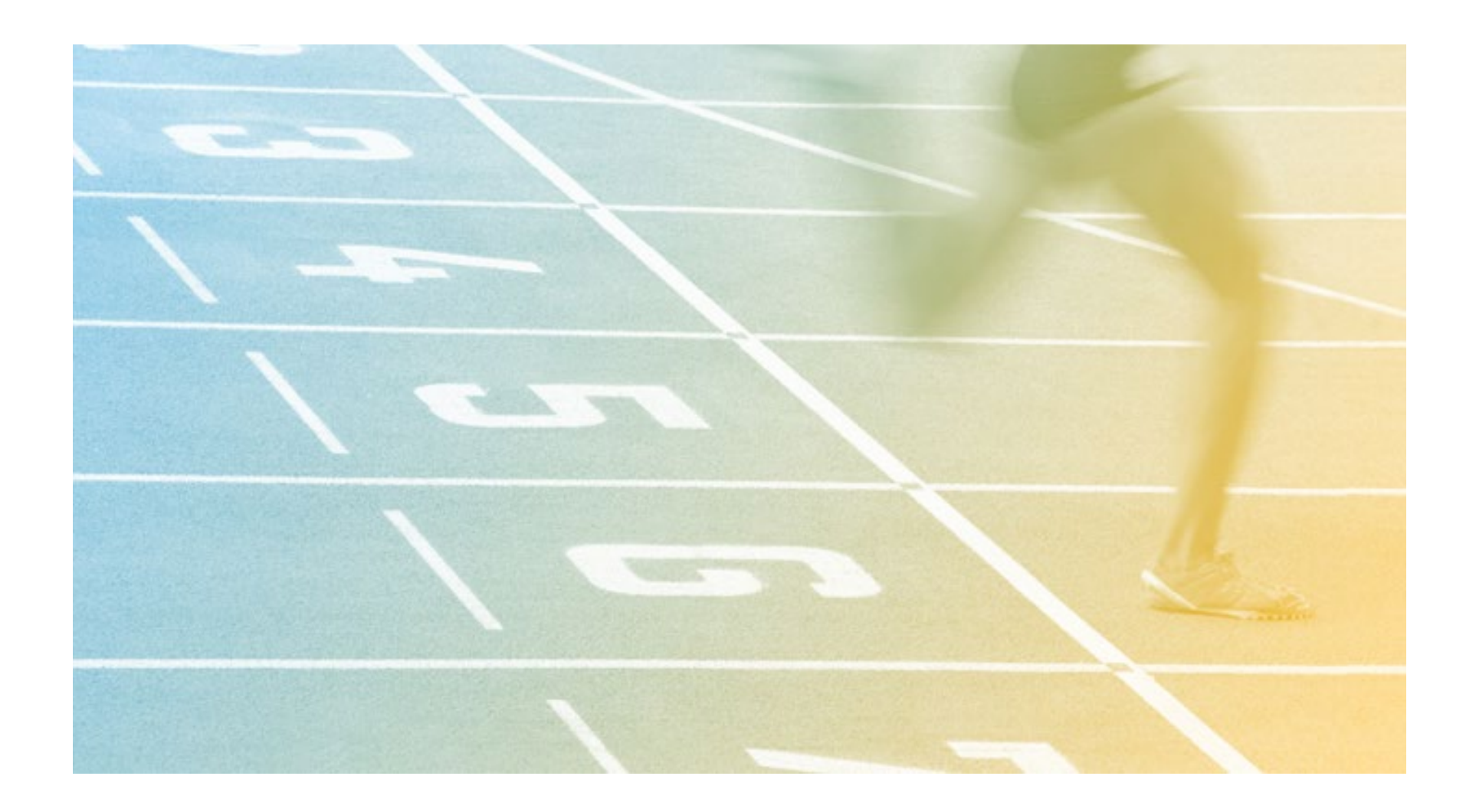

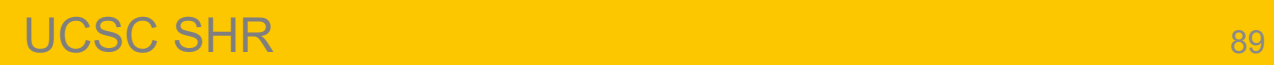

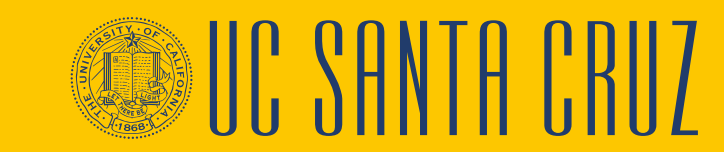